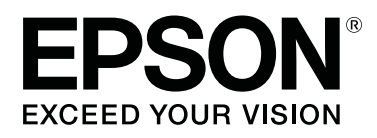

# **CW-C4000 Series**

# **Przewodnik użytkownika**

M00142601 PL

# *Spis treści*

# *[Przed użyciem](#page-3-0)*

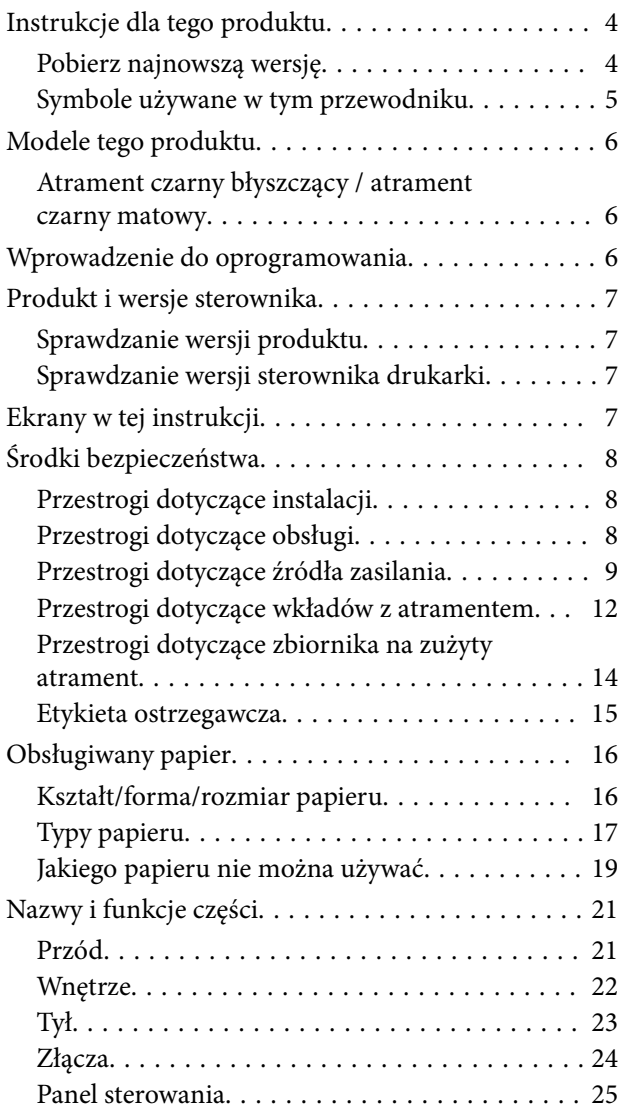

### *[Podstawowa obsługa](#page-26-0)*

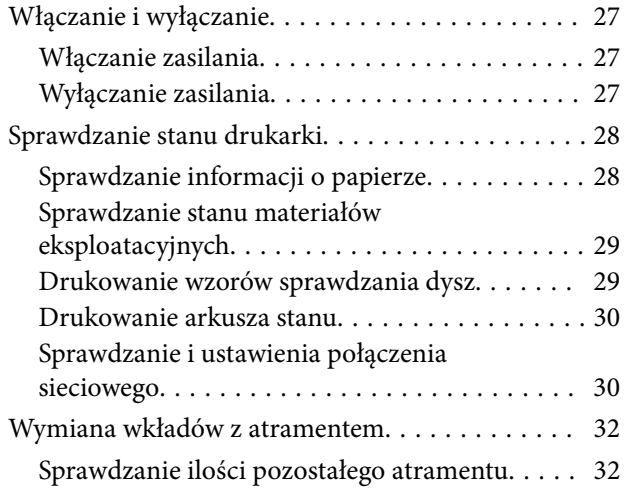

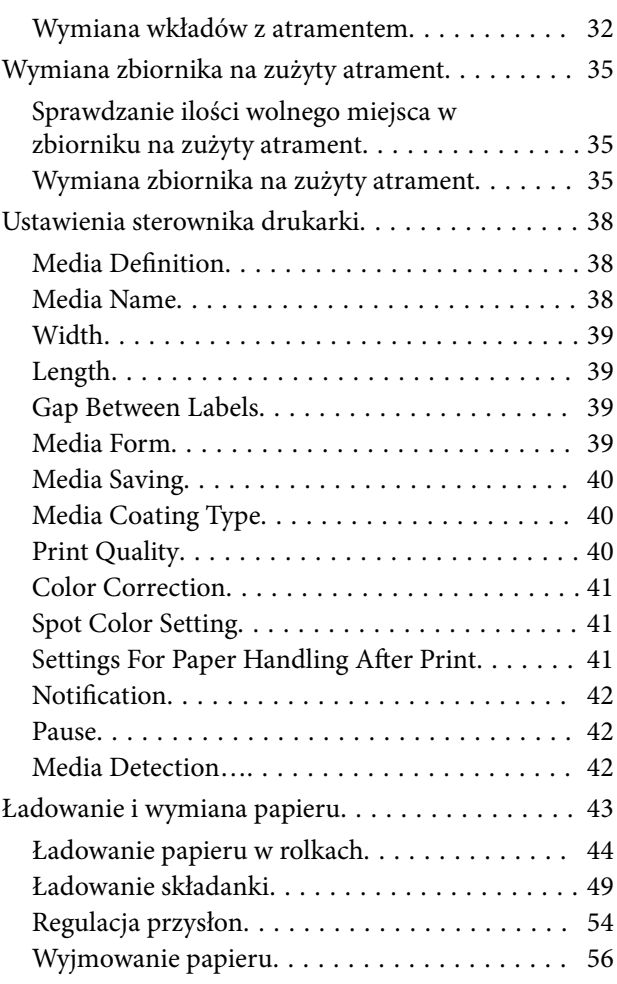

### *[Konserwacja](#page-57-0)*

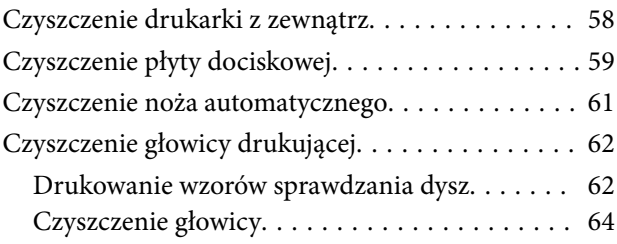

# *[Rozwiązywanie problemów](#page-65-0)*

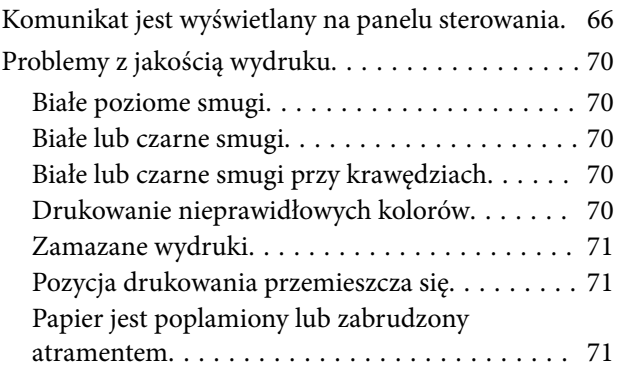

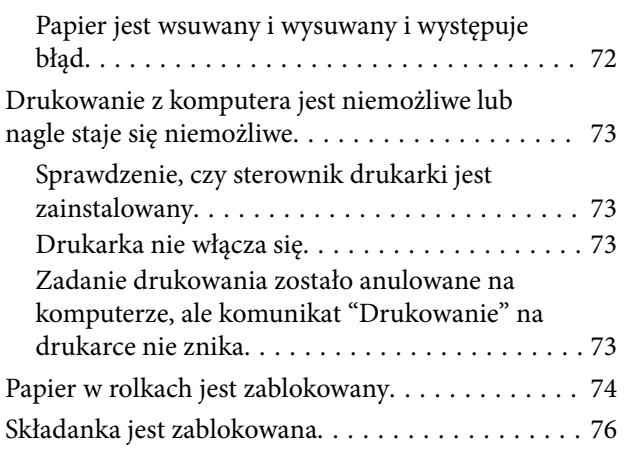

### *[Dane techniczne](#page-77-0)*

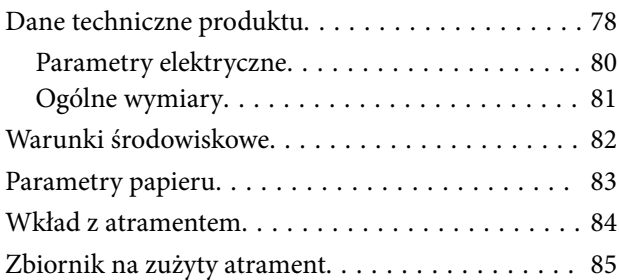

# *[Załącznik](#page-85-0)*

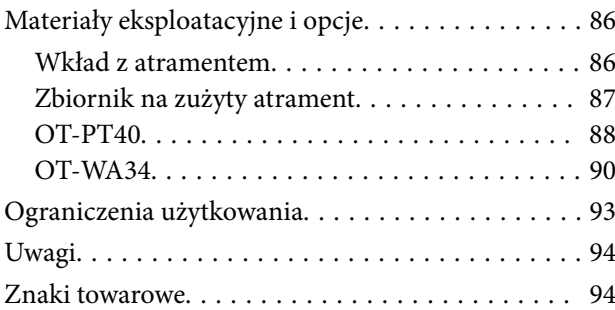

<span id="page-3-0"></span>Ten rozdział zawiera informacje, które użytkownik powinien poznać przed korzystaniem z produktu.

# **Instrukcje dla tego produktu**

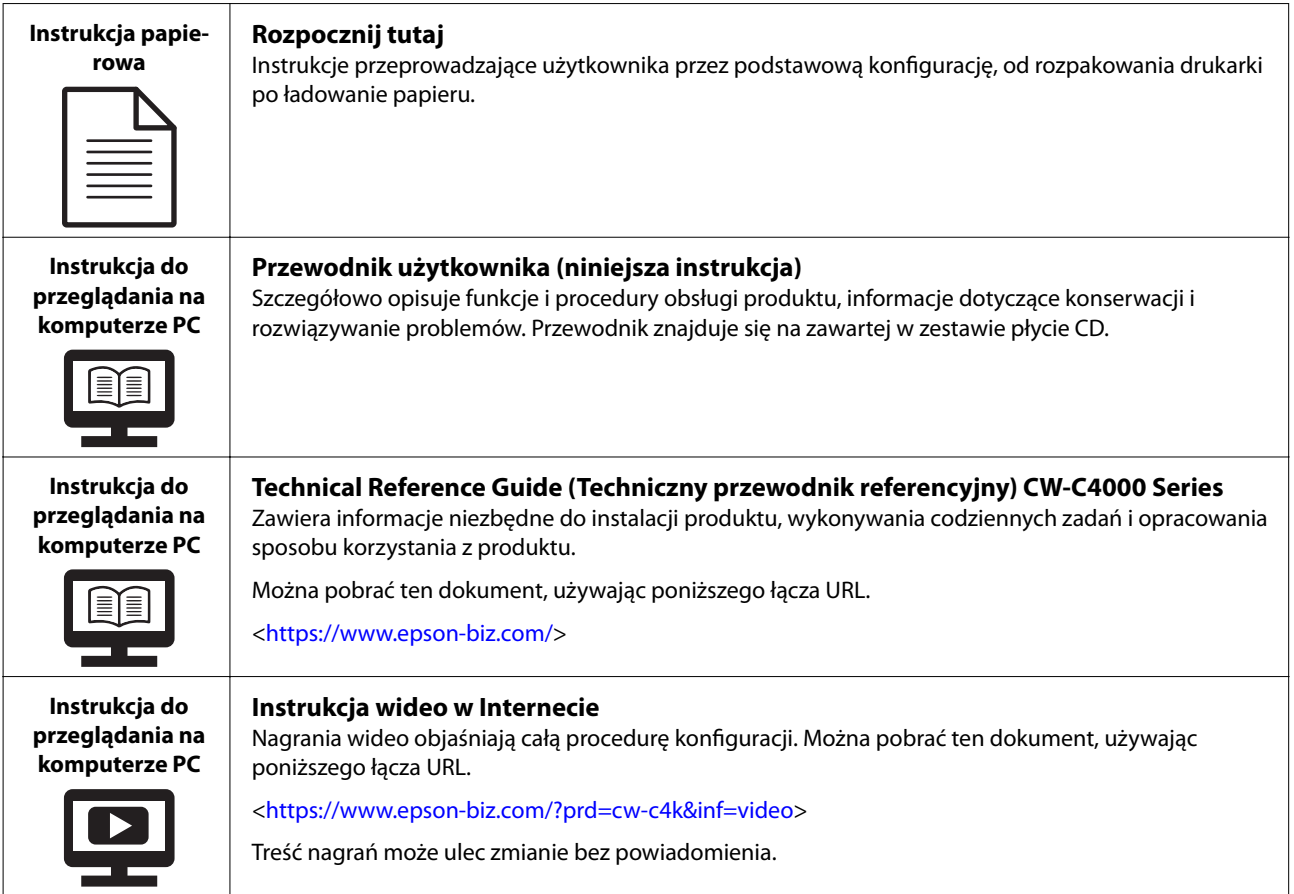

# **Pobierz najnowszą wersję**

Najnowsze wersje sterownika drukarki, aplikacji pomocniczych i instrukcji obsługi można pobrać z poniższego adresu URL.

[<https://www.epson-biz.com/](https://www.epson-biz.com/)>

# <span id="page-4-0"></span>**Symbole używane w tym przewodniku**

Poniższe symbole używane w tym przewodniku służą do przekazania ważnych informacji.

### **Symbole bezpieczeństwa**

Poniższe symbole występujące w tej instrukcji mają zapewniać bezpieczeństwo i właściwe korzystanie z produktu, chronić użytkownika i inne osoby oraz zapobiegać uszkodzeniu mienia. Użytkownik musi w pełni zrozumieć ich znaczenie przed dalszym czytaniem tej instrukcji.

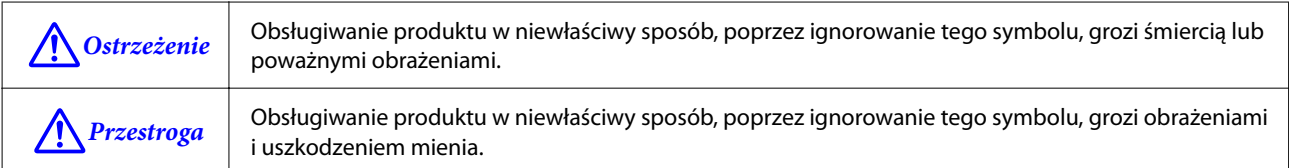

### **Symbole dotyczące informacji ogólnych**

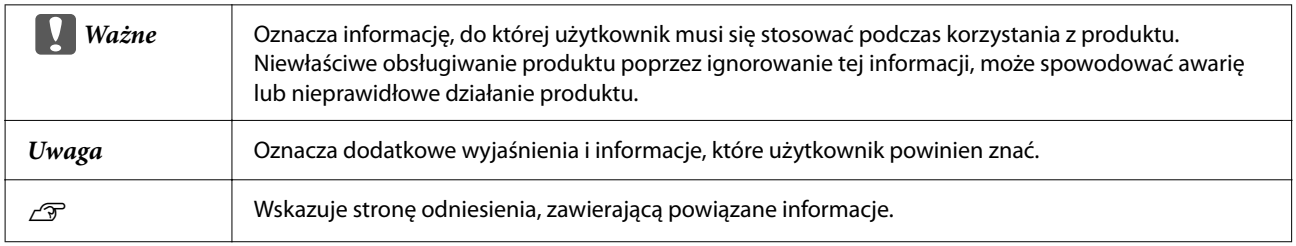

# <span id="page-5-0"></span>**Modele tego produktu**

### **Atrament czarny błyszczący / atrament czarny matowy**

Jako typ czarnego atramentu, który ma być używany, można wybrać czarny błyszczący (BK) albo czarny matowy (MK). Drukarka wyświetli odpowiedni komunikat z zapytaniem o dokonanie właściwego wyboru typu po włączeniu jej po raz pierwszy.

W zależności od typu czarnego atramentu różnią się obsługiwane rodzaje papieru. Patrz ["Parametry papieru" na](#page-82-0) [stronie 83](#page-82-0).

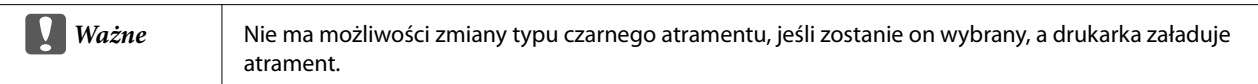

# **Wprowadzenie do oprogramowania**

W niniejszej sekcji omówiono oprogramowanie, które może być zainstalowane z płyty CD-ROM zawartej w zestawie.

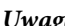

*Uwaga* W niektórych krajach zakupu opakowanie produktu może nie zawierać płyty CD.

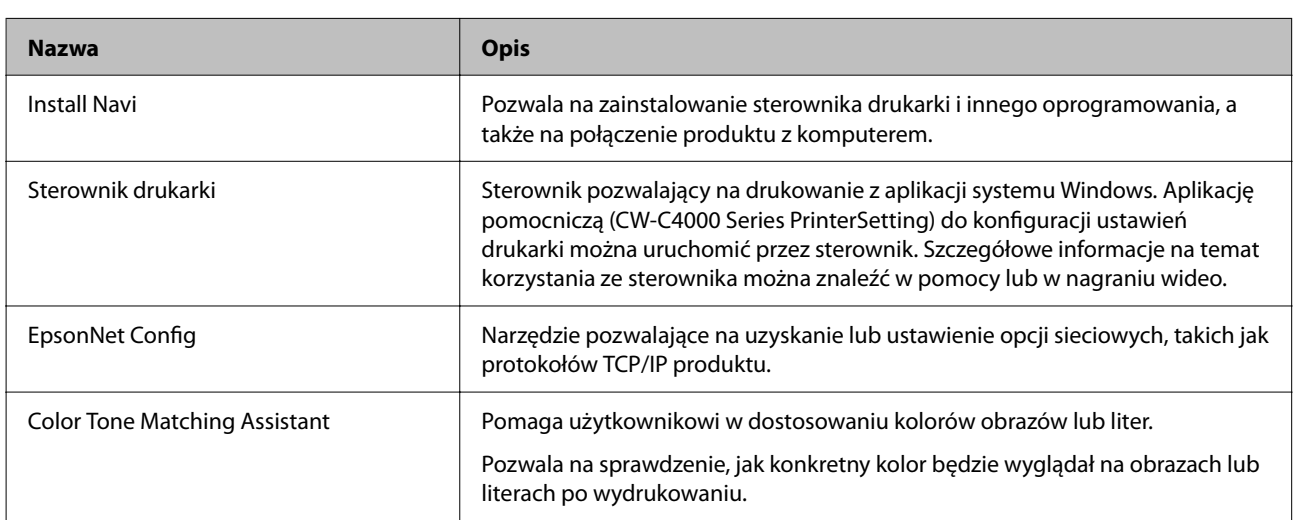

# <span id="page-6-0"></span>**Produkt i wersje sterownika**

Produktu należy używać z kombinacją najnowszych wersji oprogramowania sprzętowego, sterownika drukarki i aplikacji pomocniczej.

U["Pobierz najnowszą wersję" na stronie 4](#page-3-0)

# **Sprawdzanie wersji produktu**

Wersję oprogramowania sprzętowego produktu można sprawdzić, drukując arkusz stanu. Sprawdź wyniki drukowania arkusza stanu.

U["Drukowanie arkusza stanu" na stronie 30](#page-29-0)

Wersję można również sprawdzić na panelu sterowania.

[Menu] - [Stan drukarki/Drukowanie] - [Wersja firmware]

### **Sprawdzanie wersji sterownika drukarki**

Wersję sterownika drukarki można sprawdzić na ekranie sterownika drukarki.

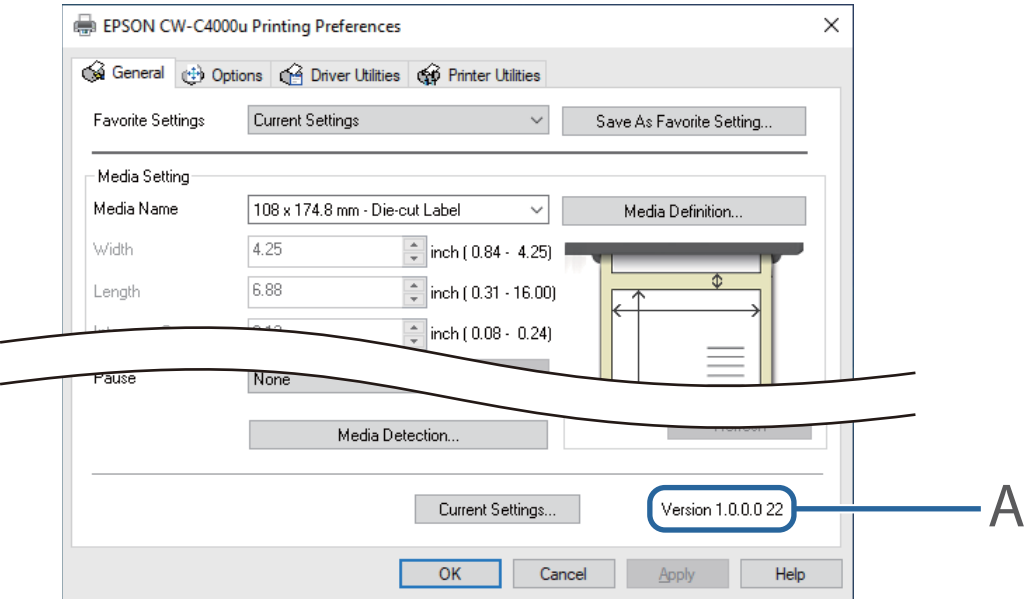

A: wersja sterownika drukarki

# **Ekrany w tej instrukcji**

Ekrany pokazane w tej instrukcji a ekrany rzeczywiście wyświetlane w systemie Windows mogą się różnić, w zależności od używanego produktu i systemu operacyjnego. Ekrany pokazane w tej instrukcji pochodzą z systemu Windows 10 (o ile nie podano inaczej).

# <span id="page-7-0"></span>**Środki bezpieczeństwa**

Aby zapewnić bezpieczne korzystanie z produktu, przed jego użyciem użytkownik musi przeczytać niniejszą instrukcję i inne instrukcje obsługi zawarte w zestawie. Należy przechowywać tę instrukcję w bezpiecznym miejscu, aby w każdej chwili można było wyjaśnić wszelkie niejasności dotyczące produktu.

# **Przestrogi dotyczące instalacji**

# !*Ostrzeżenie*

Nie wolno zakrywać produktu tkaniną ani montować go w słabo wentylowanym miejscu. Może to powodować nagromadzenie ciepła w produkcie, a w konsekwencji pożar.

# !*Przestroga*

- ❏ Nie wolno montować/przechowywać produktu w miejscu niestabilnym lub w miejscu narażonym na wibracje od innych urządzeń. Grozi to spadnięciem lub upadkiem urządzenia i może spowodować jego uszkodzenia lub potencjalne urazy osób.
- ❏ Nie wolno montować produktu w miejscu wystawionym na oleisty dym, pył lub w miejscu z dużą wilgocią. W przeciwnym razie może wystąpić zagrożenie porażenia prądem lub pożaru.
- ❏ Przy podnoszeniu produktu należy zadbać o prawidłową posturę. Podnoszenie produktu bez utrzymania prawidłowej postury może spowodować uraz.
- ❏ Na drukarce nie należy umieszczać ciężkich (ważących 10 kg lub więcej) ani drgających przedmiotów. Jeśli na drukarce został umieszczony ciężki przedmiot, należy samodzielnie sprawdzić jej działanie.

# **Przestrogi dotyczące obsługi**

### !*Ostrzeżenie*

- ❏ Nie wolno korzystać z produktu w miejscu, w którym obecne są lotne substancje, takie jak alkohol czy rozcieńczalnik do farb, lub blisko ognia. W przeciwnym razie może wystąpić zagrożenie porażenia prądem lub pożaru.
- ❏ Produkt należy niezwłocznie wyłączyć, jeżeli wydziela się z niego dym, dziwny zapach lub wydaje on nietypowe odgłosy. W przeciwnym razie może wystąpić zagrożenie porażenia prądem lub pożaru. Jeżeli wystąpi nieprawidłowość, należy niezwłocznie wyłączyć zasilanie i odłączyć wtyczkę z gniazdka, a następnie skontaktować się z wykwalifikowanym personelem serwisowym w celu rozwiązania problemu.
- ❏ Produkt należy niezwłocznie wyłączyć, jeżeli dostanie się do niego ciało obce, woda lub inny płyn. W przeciwnym razie może wystąpić zagrożenie porażenia prądem lub pożaru. Należy niezwłocznie wyłączyć zasilanie i odłączyć wtyczkę z gniazdka, a następnie skontaktować się z wykwalifikowanym personelem serwisowym w celu rozwiązania problemu.
- ❏ Nie wolno demontować części drukarki innych niż te wymienione w niniejszej instrukcji.
- ❏ Nie wolno samodzielnie naprawiać produktu, gdyż jest to niebezpieczne.

- <span id="page-8-0"></span>❏ Nie wolno korzystać z produktu w miejscu, w którego atmosferze jest gaz palny, wybuchowy itp. Co więcej, nie wolno pryskać rozpylaczami aerozolowymi zawierającymi gaz palny do środka urządzenia lub w jego pobliżu. Może to stwarzać zagrożenie pożarem.
- ❏ Nie wolno podłączać przewodów w sposób inny niż wymieniony w niniejszej instrukcji. Może to stwarzać zagrożenie pożarem. Grozi to również uszkodzeniem innych podłączonych urządzeń.
- ❏ Nie wolno dotykać obszarów wewnątrz urządzenia innych niż wymienione w tej instrukcji. Grozi to porażeniem prądem lub poparzeniami.
- ❏ Nie wolno wkładać metalu lub łatwopalnych materiałów do wnętrza produktu ani pozwolić na to, żeby do niego wpadły. W przeciwnym razie może wystąpić zagrożenie porażenia prądem lub pożaru.
- ❏ Jeżeli ekran drukarki jest uszkodzony, należy bardzo ostrożnie obchodzić się ze znajdującym się wewnątrz ciekłym kryształem. Należy podjąć środki nadzwyczajne w przypadku wystąpienia którejś z poniższych sytuacji.
	- ❏ Jeżeli jakakolwiek część wejdzie w kontakt ze skórą, należy ją wytrzeć, a dotknięty obszar umyć rzetelnie mydłem i wodą.
	- ❏ Jeżeli jakakolwiek część dostanie się do oczu, należy je przepłukiwać czystą wodą przez co najmniej 15 minut, a następnie skonsultować się z lekarzem.
	- ❏ Jeżeli jakakolwiek część dostanie się do ust, należy niezwłocznie skonsultować się z lekarzem.

# !*Przestroga*

- ❏ Nie należy nikomu pozwolić na stawanie na produkcie lub stawianie na nim ciężkich przedmiotów. Należy zachować szczególną ostrożność zwłaszcza w gospodarstwach domowych, w których są dzieci. Grozi to spadnięciem lub upadkiem urządzenia i może spowodować jego uszkodzenia lub potencjalne urazy osób.
- ❏ Przewody i produkty opcjonalne należy montować we właściwym kierunku, zgodnie z odpowiednimi procedurami. Niespełnienie tego wymogu mogłoby doprowadzić do pożaru lub urazów osób. Należy stosować się do poleceń zawartych w niniejszej instrukcji, aby poprawnie zamontować przewody i produkty opcjonalne.
- ❏ Przed przemieszczaniem produktu należy go wyłączyć i odłączyć od zasilania, a także upewnić się, że wszelkie przewody są od niego odłączone. Niestosowanie się do tego polecenia grozi uszkodzeniem przewodów, co może spowodować porażenie prądem lub pożar.
- ❏ Nie należy narażać produktu na wibracje lub wstrząsy, gdy urządzenie jest włączone. Grozi to nieprawidłowym działaniem drukarki.
- ❏ Nie wolno przechowywać lub transportować produktu, gdy jest on przekrzywiony, leży na boku lub do góry nogami. Grozi to wyciekiem atramentu.
- ❏ Nóż należy przechowywać w miejscach niedostępnych dla dzieci. Ostrze noża może spowodować obrażenia. Podczas wymiany noża należy zachować szczególną ostrożność.

### **Przestrogi dotyczące źródła zasilania**

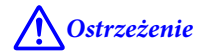

- ❏ Należy używać wyłącznie wskazanego zasilacza (AC ADAPTER,K1 (Model: M248B)). Co więcej, wskazanego zasilacza nie wolno używać do zasilania innego urządzenia. W przeciwnym razie może wystąpić zagrożenie porażenia prądem lub pożaru.
- ❏ Podczas użytkowania zasilacza należy stosować się do następujących zaleceń. W przeciwnym razie może wystąpić zagrożenie porażenia prądem lub pożaru.
	- ❏ Nie wolno korzystać z zasilacza w miejscu, w którym może być on narażony na kontakt z deszczem lub wodą.
	- ❏ Nie wolno wieszać produktu na przewodzie zasilania.
	- ❏ Nie wolno dopuszczać do kontaktu zacisków ani innych metalowych ciał obcych ze złączami.
	- ❏ Nie wolno niczym przykrywać zasilacza.
- ❏ Nie wolno pozwolić, żeby kurz lub ciała obce przylegały do wtyczki zasilania. W przeciwnym razie może wystąpić zagrożenie porażenia prądem lub pożaru.
- ❏ Wtyczkę zasilania należy wsunąć do gniazdka do końca. W przeciwnym razie może wystąpić zagrożenie porażenia prądem lub pożaru.
- ❏ Nie wolno używać przewodu zasilania innego od zawartego w zestawie. Co więcej, nie wolno używać przewodu zawartego w zestawie do zasilania innego urządzenia. W przeciwnym razie może wystąpić zagrożenie porażenia prądem lub pożaru.
- ❏ Nie wolno korzystać z uszkodzonego przewodu zasilania. W przeciwnym razie może wystąpić zagrożenie porażenia prądem lub pożaru. Jeżeli przewód zasilania uległ uszkodzeniu, należy skontaktować się z wykwalifikowanym personelem serwisowym, aby rozwiązać problem. Należy również stosować się do następujących zaleceń, aby zapobiec uszkodzeniu przewodu zasilania.
	- ❏ Nie wolno modyfikować przewodu zasilania.
	- ❏ Nie wolno kłaść ciężkich przedmiotów na przewodzie zasilania.
	- ❏ Nie wolno stosować dużej siły do zgniatania, skręcania lub ciągnięcia przewodu zasilania.
	- ❏ Nie wolno kłaść przewodu zasilania blisko urządzeń grzewczych.
- ❏ Nie wolno wkładać lub wyciągać wtyczki zasilania mokrą ręką. Może to stwarzać zagrożenie porażenia prądem.
- ❏ Nie wolno podłączać wielu przewodów zasilania do jednego gniazdka. Może to stwarzać zagrożenie pożarem. Zasilanie powinno być dostarczane do urządzenia bezpośrednio z gniazdka elektrycznego.
- ❏ Należy regularnie odłączać wtyczkę zasilania z gniazdka i czyścić podstawę wtyków i przestrzeń pomiędzy wtykami. Pozostawienie wtyczki zasilania podłączonej przez długi czas może spowodować nagromadzenie kurzu na podstawie wtyków, co grozi zwarciem i pożarem.
- ❏ Przy odłączaniu wtyczki z gniazdka należy przytrzymywać wtyczkę i nie ciągnąć za przewód. Ciągnięcie za przewód grozi jego uszkodzeniem lub odkształceniem wtyczki, co z kolei może spowodować porażenie prądem lub pożar.
- ❏ Nie wolno wyciągać wtyczki zasilania z gniazdka ani jej do niego wkładać, gdy drukarka jest włączona. Może to stwarzać zagrożenie porażenia prądem.

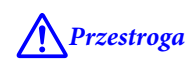

Aby zapewnić bezpieczeństwo, należy odłączać produkt przed dłuższym okresem bezczynności.

### <span id="page-11-0"></span>**Przestrogi dotyczące wkładów z atramentem**

### !*Przestroga*

❏ Rodzaj wkładu z atramentem, którego można używać, zależy od numeru modelu produktu. Należy używać wkładów z atramentem przeznaczonych dla danego numeru modelu drukarki.

#### $\mathcal{D}$ , Wkład z atramentem" na stronie 84

- ❏ Przed montażem nowych wkładów z atramentem należy nimi wstrząsnąć.
- ❏ Nie wolno dotykać układu scalonego na wkładzie z atramentem. Może to prowadzić do uniemożliwienia normalnego działania drukarki i dalszego drukowania.
- ❏ Ten produkt korzysta z wkładów atramentem wyposażonych w układy scalone, które pozwalają dostosować ilość używanego atramentu, a także dostarczają innych informacji, dzięki czemu wkłady z atramentem mogą być używane po ich wyjęciu i ponownym zamontowaniu. Jednakże, jeśli usunie się z drukarki wkład z małą ilością atramentu, po ponownym montażu może nie być on już użyteczny. Niewielka ilość atramentu zostaje zużyta za każdym razem, gdy wkład jest montowany, gdyż produkt automatycznie sprawdza jego sprawność.
- ❏ Podczas wymiany wkładu z czarnym atramentem należy pamiętać, aby wymienić go na wkład z takim samym typem czarnego atramentu. Drukarka nie będzie działać, jeśli włożony zostanie wkład z innym typem czarnego atramentu.
- ❏ Należy zamontować wkłady ze wszystkimi kolorami atramentów. Drukowanie jest niemożliwe, jeżeli brakuje chociaż jednego wkładu.
- ❏ Wkłady są zaprojektowane tak, żeby zatrzymywać pracę zanim atrament całkiem się skończy, co służy zachowaniu jakości głowicy drukującej. Zatem w zużytych wkładach pozostaje drobna ilość atramentu.
- ❏ Wszystkie kolory atramentów są wykorzystywane do operacji konserwacyjnych, następujących po wymianie wkładu i przy czyszczeniu głowicy drukującej.
- ❏ Nie wolno wyłączać zasilania ani otwierać pokrywy wkładów z atramentem podczas ładowania atramentu (gdy dioda LED  $\bigcirc$  (zasilanie) miga). Otwieranie pokrywy może powodować ponowne załadowanie atramentu, co w rezultacie zwiększy zużycie atramentu. Może to też uniemożliwić dalsze normalne drukowanie.
- ❏ Nawet do drukowania monochromatycznego wykorzystywane są wszystkie kolory atramentów w celu utrzymania jakości druku i głowicy drukującej.
- ❏ Nie wolno rozmontowywać wkładów z atramentem. Grozi to dostaniem się atramentu do oczu lub na skórę.
- ❏ Nie wolno rozmontowywać lub modyfikować wkładów z atramentem. Grozi to nieprawidłowym działaniem drukarki.
- ❏ Korzystanie ze starych wkładów może spowodować pogorszenie jakości wydruku. Wkłady należy zużyć w ciągu sześciu miesięcy od otwarcia opakowań. Każdy wkład ma podany okres użycia, który jest nadrukowany na opakowaniu każdego z nich.
- ❏ Jeżeli atrament wejdzie w kontakt ze skórą, oczami lub ustami, należy podjąć następujące środki.
	- ❏ Gdy atrament dostanie się na skórę, należy niezwłocznie przemyć dotkniętą skórę mydłem i wodą.

- ❏ Jeżeli atrament dostanie się do oczu, należy niezwłocznie przepłukać je wodą. Pozostawienie atramentu w oczach może grozić przekrwieniem oczu lub umiarkowanym stanem zapalnym. W przypadku jakichkolwiek podejrzeń co do stanu zdrowia poszkodowanego należy niezwłocznie skonsultować się z lekarzem.
- ❏ Jeżeli atrament dostanie się do ust, należy niezwłocznie go wypluć i skonsultować się z lekarzem.
- ❏ Po wyjęciu wkładu na złączu ładowania atramentu może znajdować się atrament. Należy uważać, żeby nie zaplamił on biurka lub innej powierzchni.
- ❏ Opakowanie wkładu wolno otworzyć dopiero, gdy użytkownik jest gotowy do zamontowania wkładu w produkcie.
- ❏ Nie wolno mocno potrząsać wkładem. Atrament we wkładzie może ulec rozlaniu, jeżeli wkład będzie mocno potrząsany lub ściskany po bokach.
- ❏ Nie wolno dopuścić, aby ciała obce dostały się do obszaru instalacji wkładów. Może to uniemożliwić dalsze normalne drukowanie. Z obszaru montażu należy wydobyć ciała obce, starając się przy tym nie uszkodzić tego obszaru.
- ❏ Po pierwszym załadowaniu atramentu (zaraz po zakupie) atrament zostaje zużyty do napełnienia dysz głowicy drukującej (otworów wydzielania tuszu), aby przygotować urządzenie do drukowania. Dlatego liczba wydrukowanych arkuszy dla pierwszego wkładu może być mniejsza niż dla kolejnych wkładów.
- ❏ Gdy drukarka jest wyłączana za pomocą przycisku (zasilanie), głowica drukująca zostaje automatycznie zamknięta, żeby atrament nie wysychał. Jeżeli użytkownik nie będzie korzystał z drukarki po instalacji wkładów z atramentem, należy wyłączyć zasilanie przyciskiem (1) (zasilanie). Nie wolno wyciągać wtyczki zasilania lub wyłączać bezpiecznika, gdy drukarka jest włączona.
- ❏ Drukowanie na papierze odpornym na wodę, takim jak papier artystyczny, który jest wolnoschnący, może skutkować poplamionymi wydrukami. Drukowanie na papierze błyszczącym, może spowodować, że odciski palców dostaną się na papier lub atrament przylgnie do palców po dotknięciu wydrukowanej powierzchni. Należy korzystać z papieru, który nie będzie powodował plam w drukowaniu.
- ❏ Wkłady z atramentem należy przechowywać w miejscach niedostępnych dla dzieci.
- ❏ Firma Epson zaleca przechowywanie wkładów w chłodnym i ciemnym miejscu.
- ❏ Jeżeli chcesz użyć wkładów, które były przechowywane w zimnym miejscu przez długi czas, należy przed użyciem pozostawić je na co najmniej 3 godziny w miejscu z temperaturą pokojową.
- ❏ Nie wolno wyjmować wkładów z urządzenia przed przechowywaniem lub transportowaniem produktu.

# <span id="page-13-0"></span>**Przestrogi dotyczące zbiornika na zużyty atrament**

# !*Przestroga*

- ❏ Zbiornik na zużyty atrament należy przechowywać w miejscu niedostępnym dla dzieci. Nie wolno pić pozostałości tuszu.
- ❏ Nie wolno rozmontowywać lub modyfikować zbiornika na zużyty atrament. Grozi to dostaniem się atramentu do oczu lub na skórę.
- ❏ Nie wolno dotykać układu scalonego na zbiorniku na zużyty atrament.
- ❏ Jeżeli zdatny do użycia zbiornik na zużyty atrament został zdemontowany i odłączony na długi czas, nie należy go ponownie używać.
- ❏ Nie wolno odrywać folii z górnej powierzchni zbiornika na zużyty atrament.
- ❏ Jeżeli atrament wejdzie w kontakt ze skórą, oczami lub ustami, należy podjąć następujące środki.
	- ❏ Gdy atrament dostanie się na skórę, należy niezwłocznie przemyć dotkniętą skórę mydłem i wodą.
	- ❏ Jeżeli atrament dostanie się do oczu, należy niezwłocznie przepłukać je wodą. Pozostawienie atramentu w oczach może grozić przekrwieniem oczu lub umiarkowanym stanem zapalnym. W przypadku jakichkolwiek podejrzeń co do stanu zdrowia poszkodowanego należy niezwłocznie skonsultować się z lekarzem.
	- ❏ Jeżeli atrament dostanie się do ust, należy niezwłocznie go wypluć i skonsultować się z lekarzem.
- ❏ Nie wolno zbyt mocno potrząsać zbiornikiem na zużyty atrament. Zawartość zbiornika na zużyty atrament może ulec rozlaniu, jeżeli zbiornik będzie zbyt mocno przechylany lub potrząsany.
- ❏ Należy unikać przechowywania zbiornika na zużyty atrament w wysokiej temperaturze lub w temperaturze poniżej zera.
- ❏ Nie narażać go na bezpośrednie działanie promieni słonecznych.

# <span id="page-14-0"></span>**Etykieta ostrzegawcza**

Etykiety umieszczone na produkcie sygnalizują następujące przestrogi.

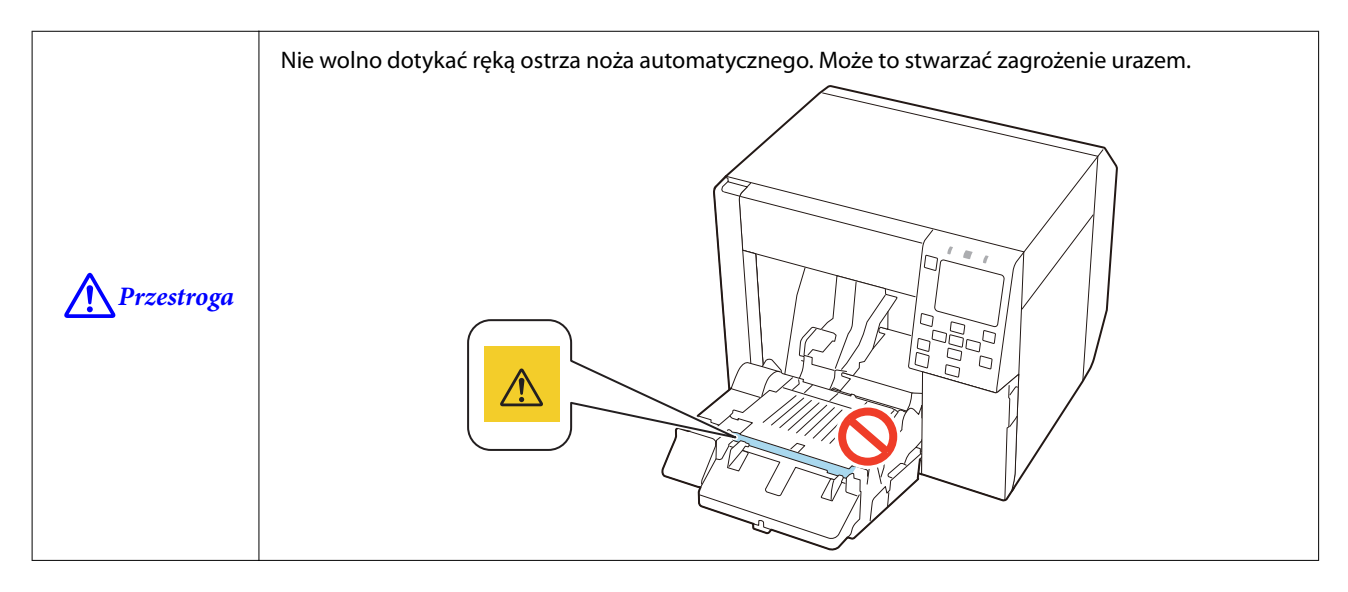

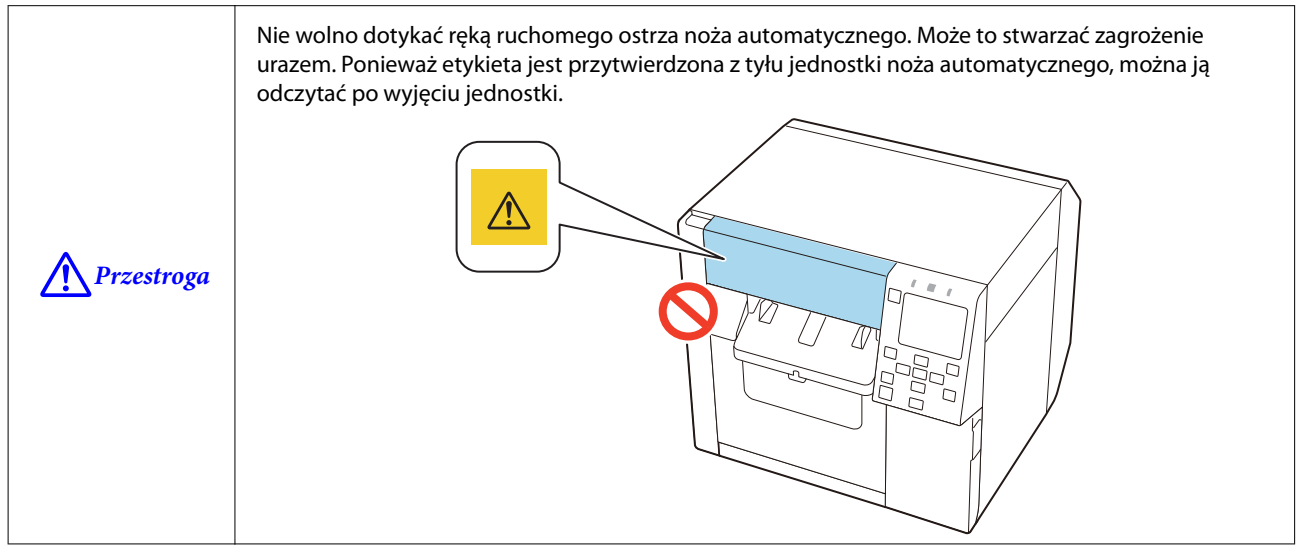

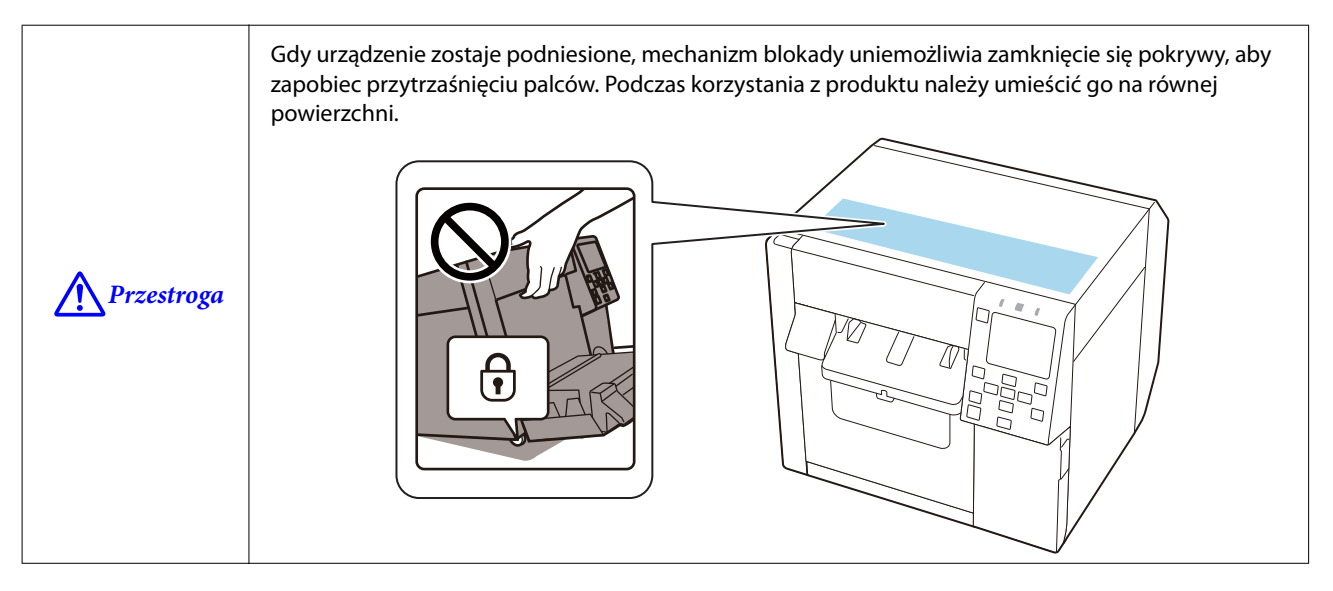

# <span id="page-15-0"></span>**Obsługiwany papier**

W tej części opisano kształt, formę, rozmiary i typ papieru, który może być używany przez tę drukarkę i papieru, który nie może być używany.

Więcej szczegółów zawiera dokumentacja Technical Reference Guide (Techniczny przewodnik referencyjny) CW-C4000 Series.

# **Kształt/forma/rozmiar papieru**

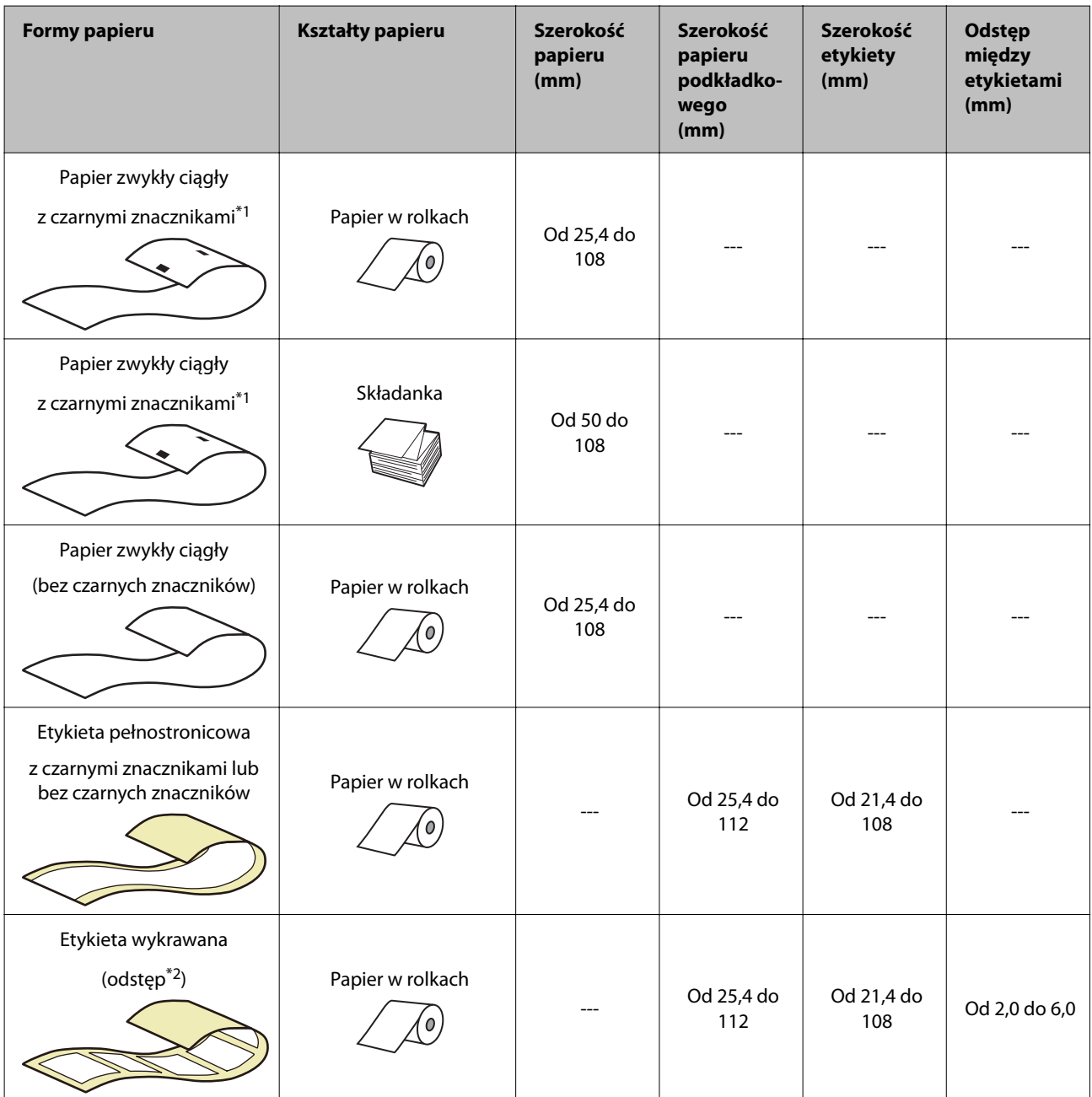

<span id="page-16-0"></span>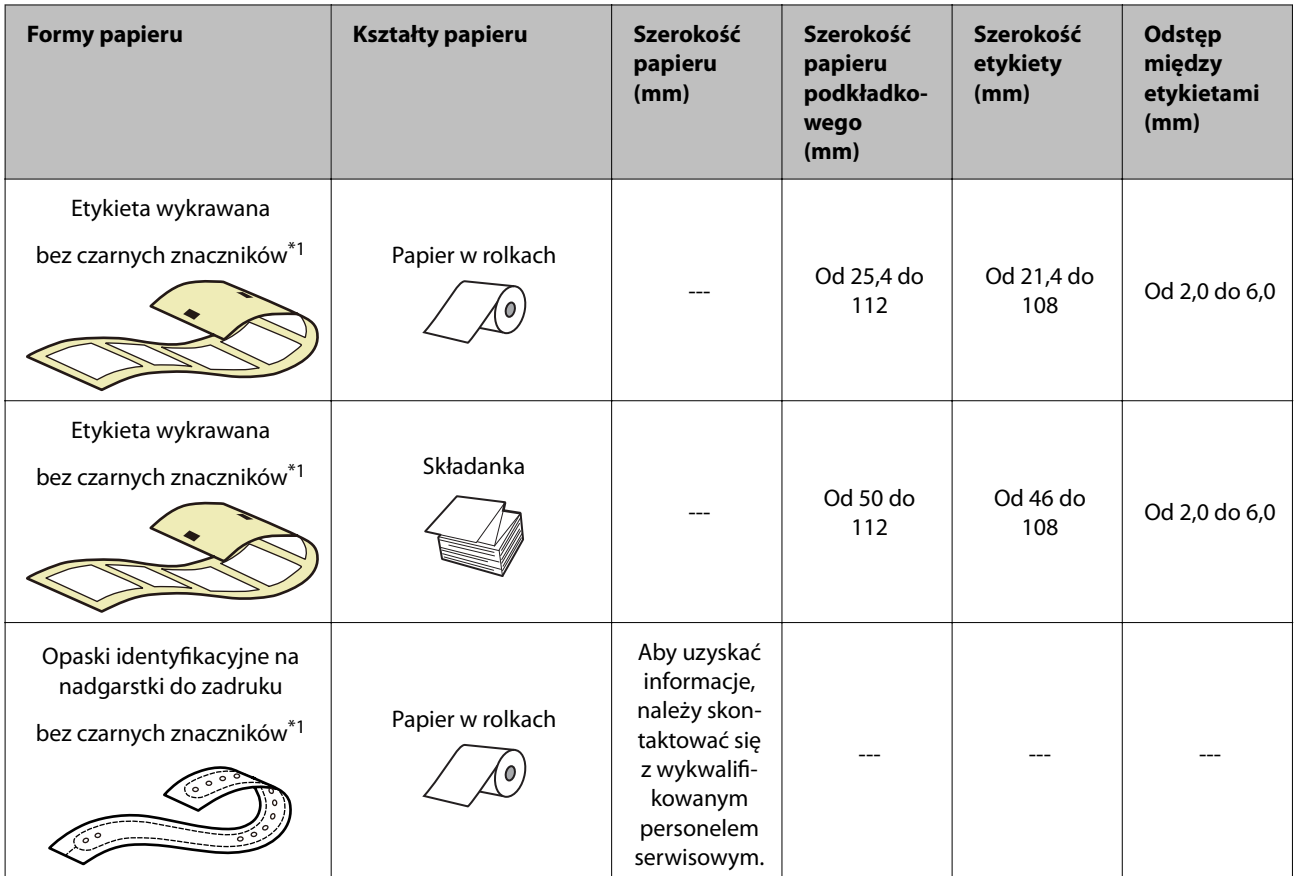

\*1: pozycja drukowania jest określana zgodnie z czarnymi znacznikami nadrukowanymi na spodzie papieru.

\*2: pozycja drukowania jest określana zgodnie z odstępami pomiędzy etykietami.

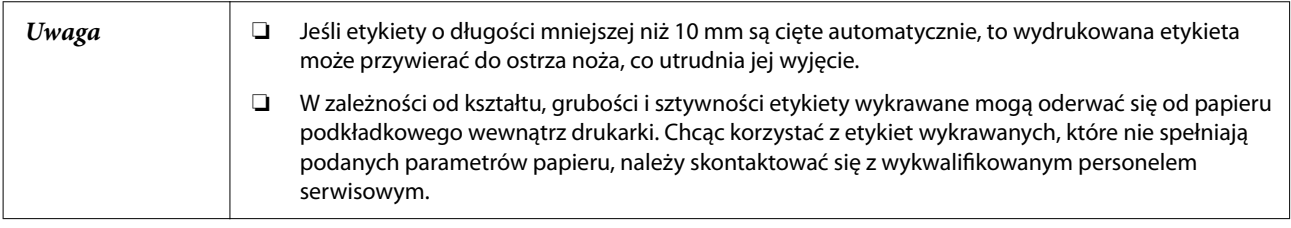

# **Typy papieru**

Obsługiwane typy papieru różnią się w zależności od typu czarnego atramentu, tak jak pokazano poniżej.

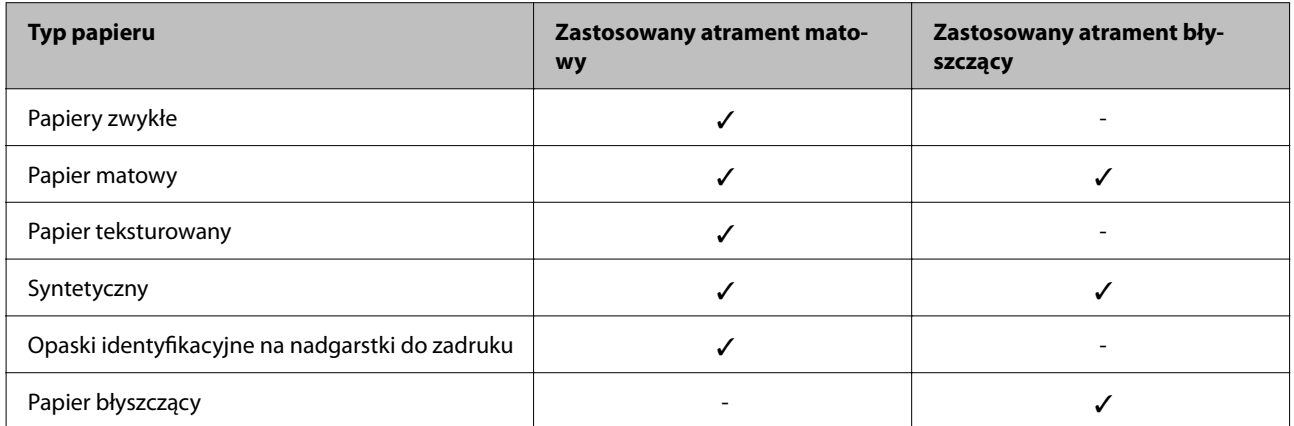

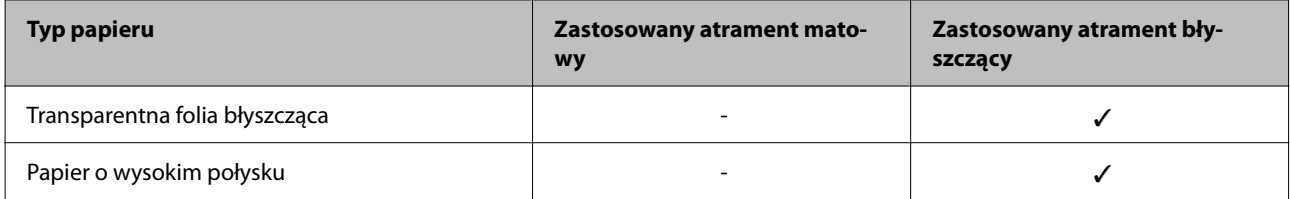

# <span id="page-18-0"></span>**Jakiego papieru nie można używać**

Nie wolno ładować papieru takiego jak poniżej. Taki papier będzie powodować zablokowanie się papieru i plamy z atramentu.

❏ Papier termiczny

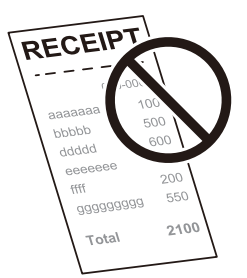

#### ❏ Papier sklejony taśmą itp.

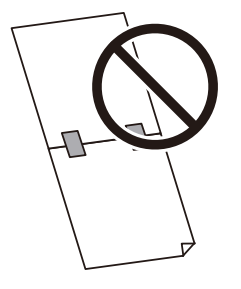

❏ Papier przymocowany do rdzenia rolki taśmą itp.

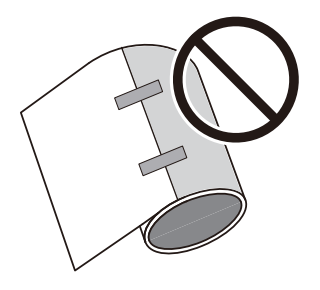

❏ Papier formatu A, B itp.

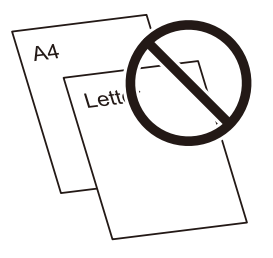

 $\hfill\Box$  Papier z przeźroczystym papierem podkładkowym

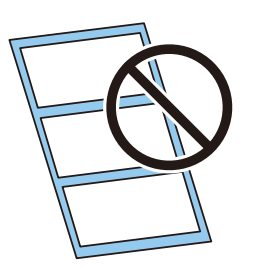

# <span id="page-20-0"></span>**Nazwy i funkcje części**

W tej sekcji opisane są główne części operacyjne.

# **Przód**

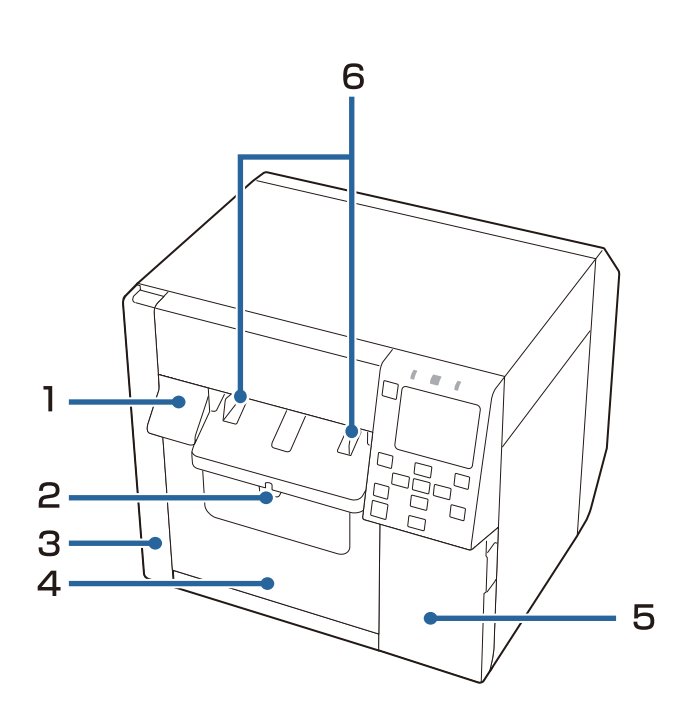

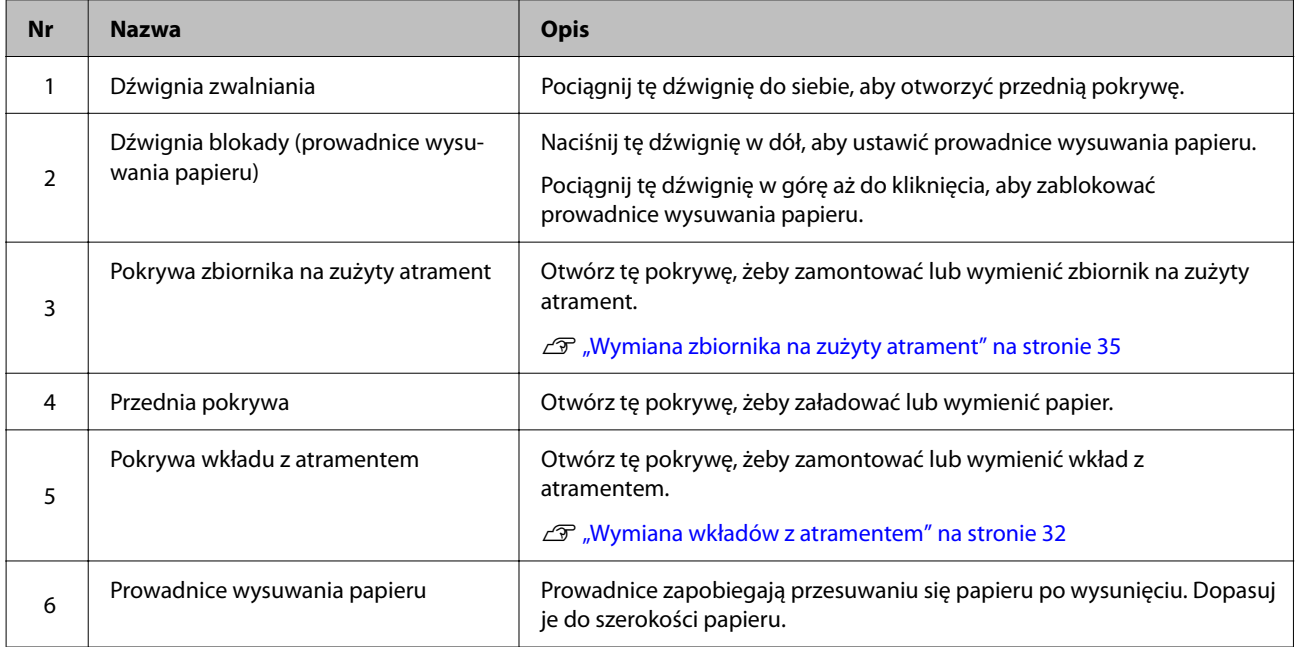

# <span id="page-21-0"></span>**Wnętrze**

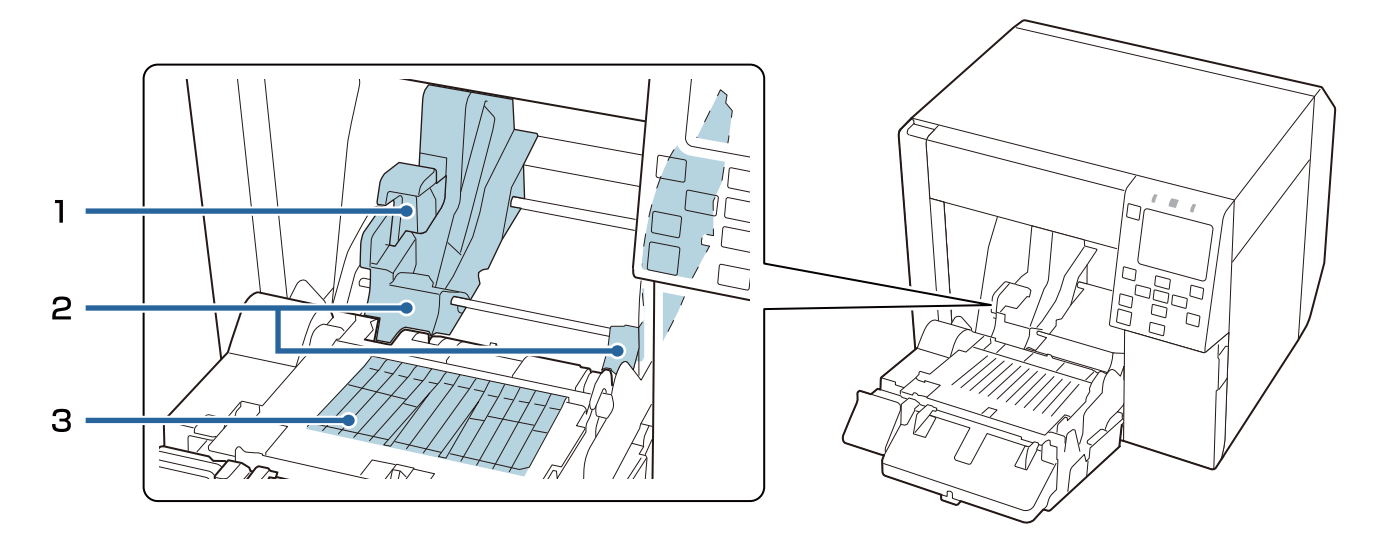

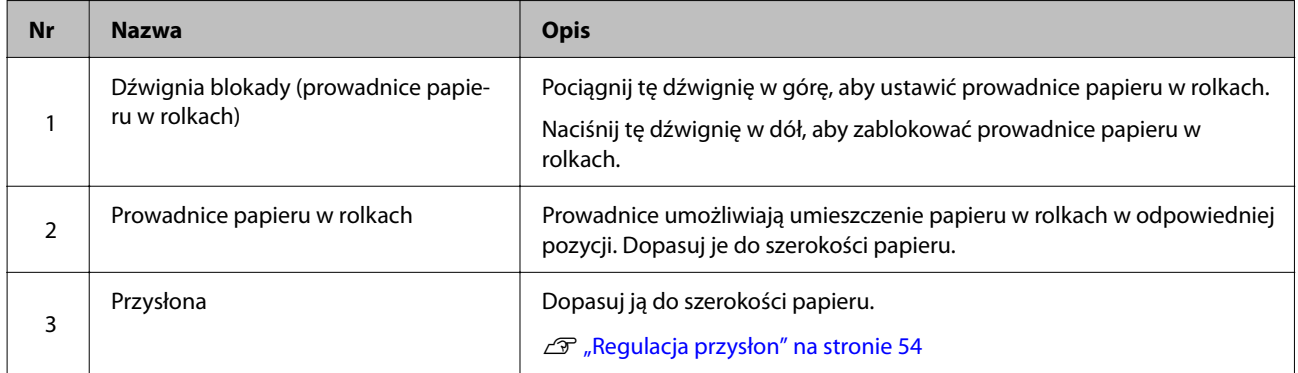

<span id="page-22-0"></span>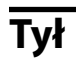

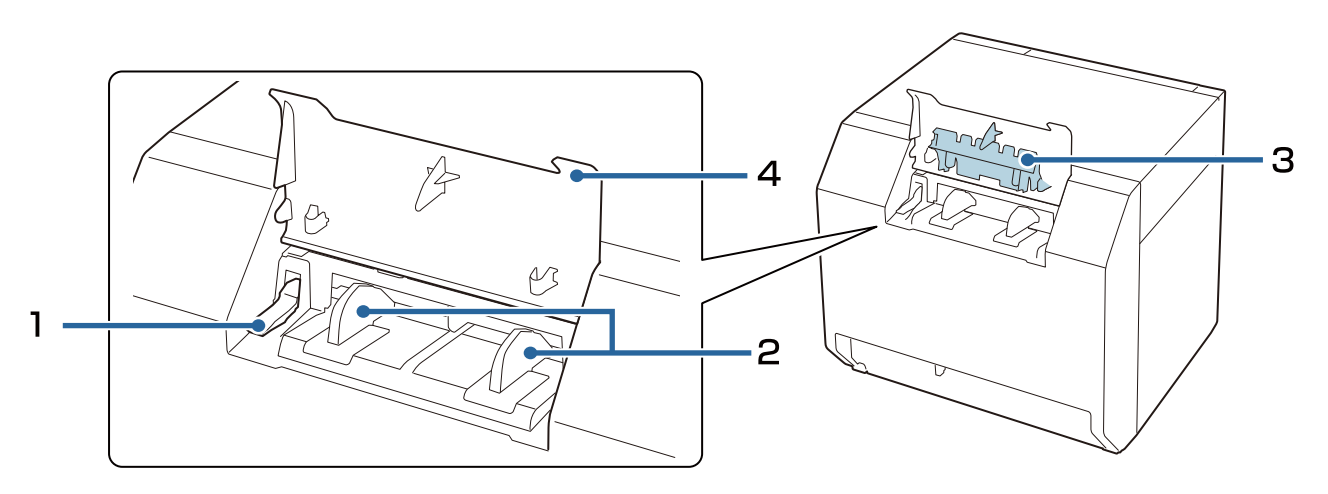

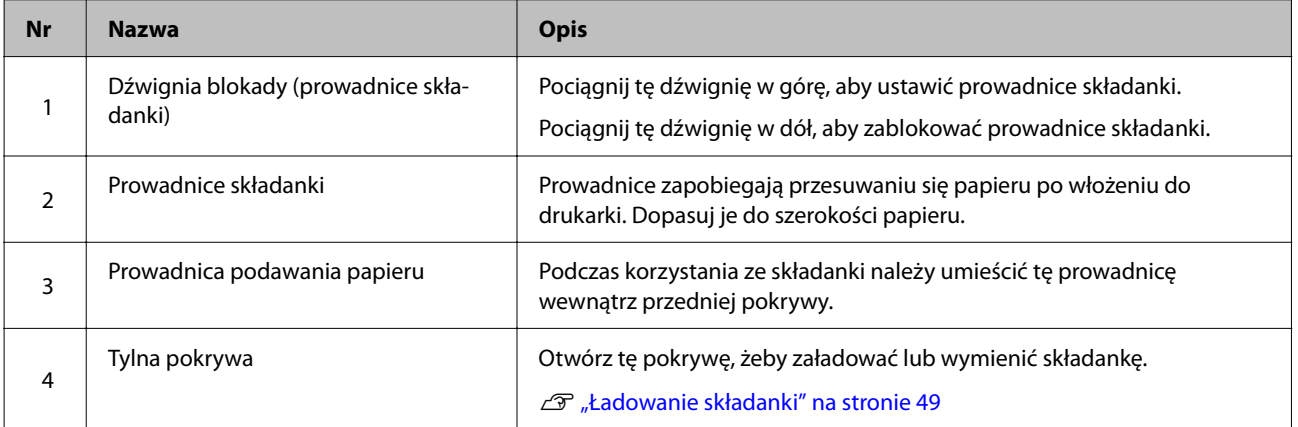

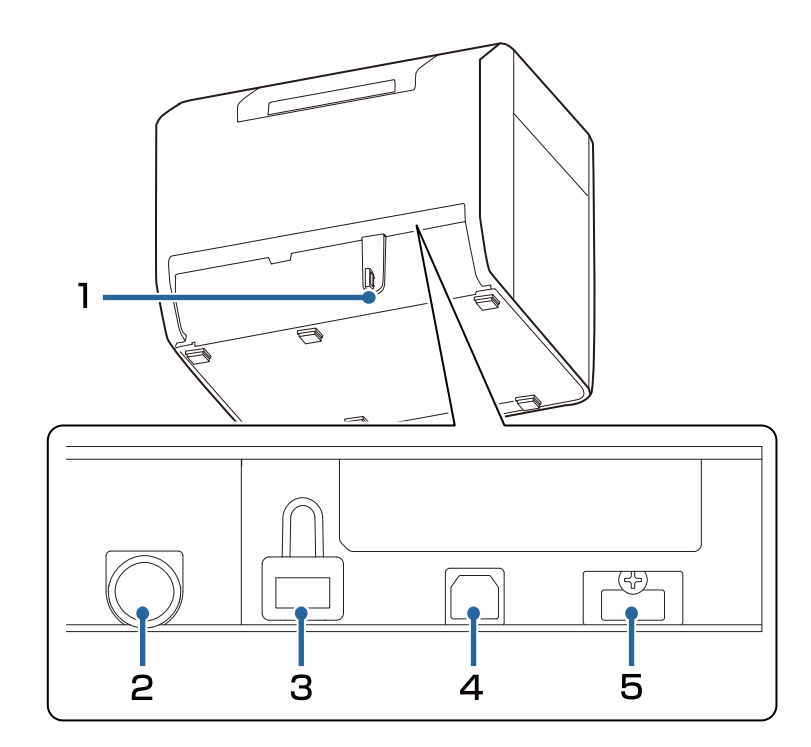

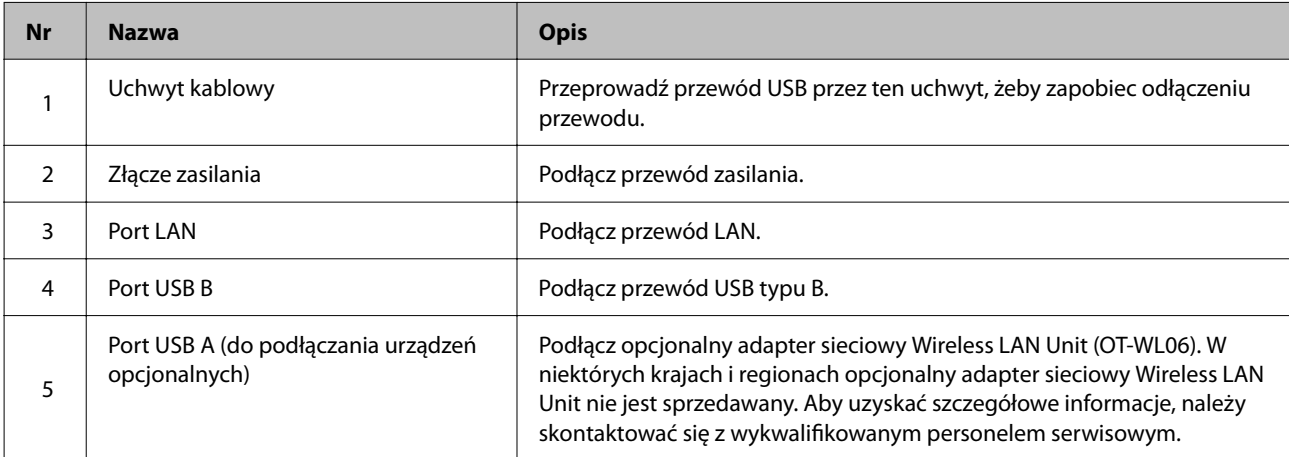

# <span id="page-23-0"></span>**Złącza**

# <span id="page-24-0"></span>**Panel sterowania**

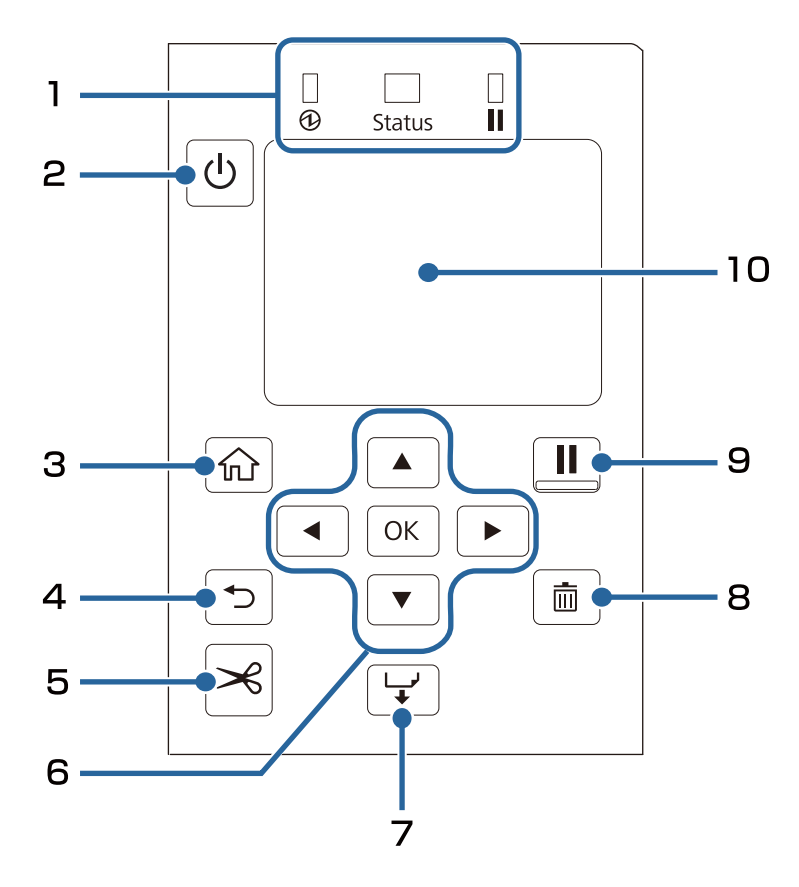

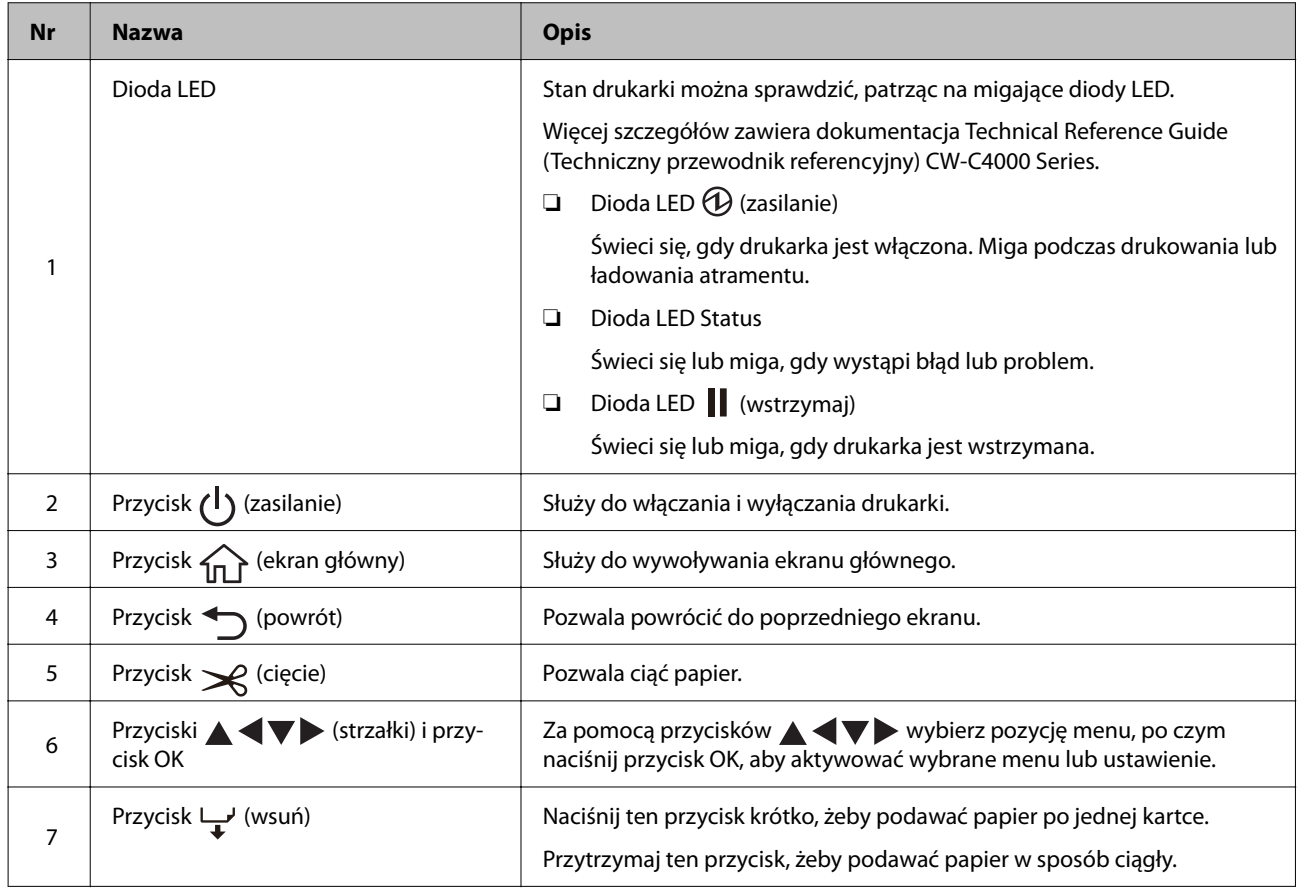

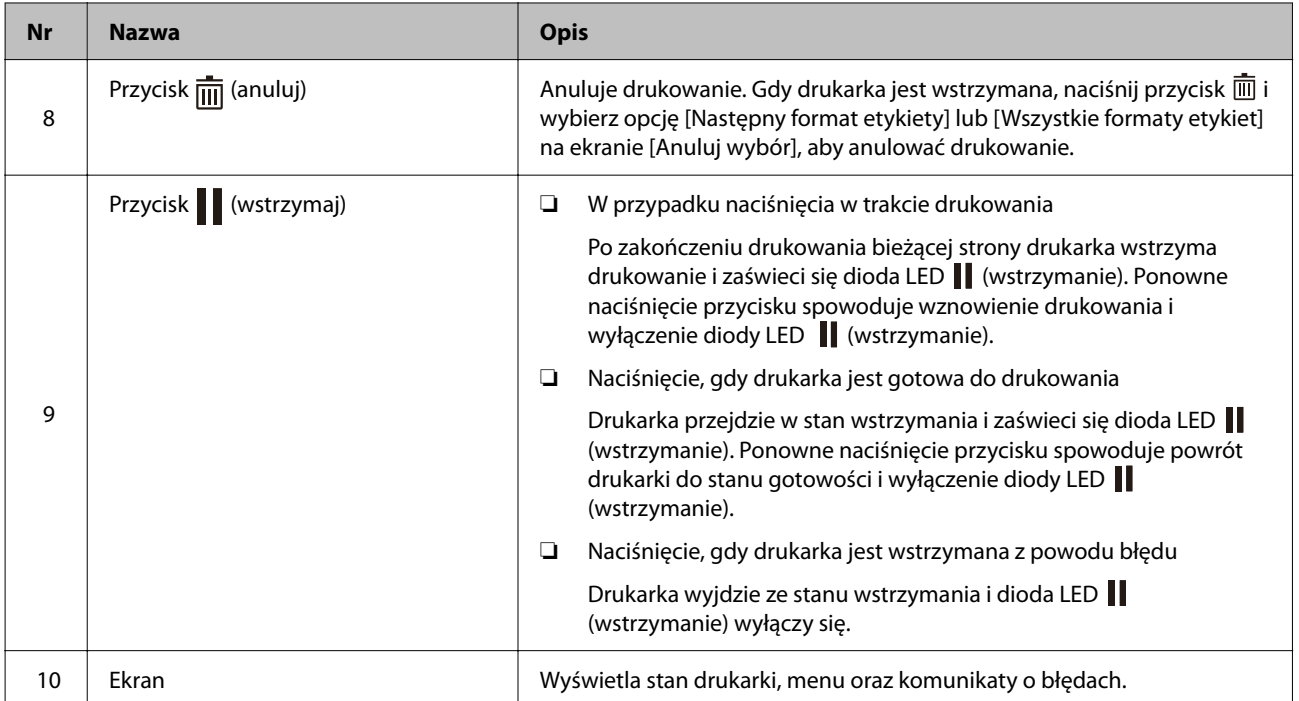

# <span id="page-26-0"></span>**Podstawowa obsługa**

W tym rozdziale zostały opisane procedury podstawowej obsługi drukarki.

# **Włączanie i wyłączanie**

# **Włączanie zasilania**

Wciśnij przycisk  $\bigcup$  (zasilanie) i przytrzymaj go, dopóki dioda LED  $\bigoplus$  (zasilanie) nie zaświeci się.

# **Wyłączanie zasilania**

Wciśnij przycisk  $\bigcup$  (zasilanie) i przytrzymaj go, dopóki nie zostanie wyświetlony komunikat z pytaniem o potwierdzenie. Następnie wybierz opcję [Tak] na ekranie z pytaniem o potwierdzenie. Dioda LED  $\bigcirc$  (zasilanie) zgaśnie i drukarka zostanie wyłączona.

# <span id="page-27-0"></span>**Sprawdzanie stanu drukarki**

Stan drukarki można sprawdzić, patrząc na świecące i migające diody LED i na ekran drukarki.

Można też wydrukować arkusz stanu, żeby sprawdzić ustawienia drukarki i stan dysz.

U["Drukowanie arkusza stanu" na stronie 30](#page-29-0)

# **Sprawdzanie informacji o papierze**

Informacja o aktualnie załadowanym papierze, typie papieru i ustawieniu źródła papieru są wyświetlane na ekranie głównym.

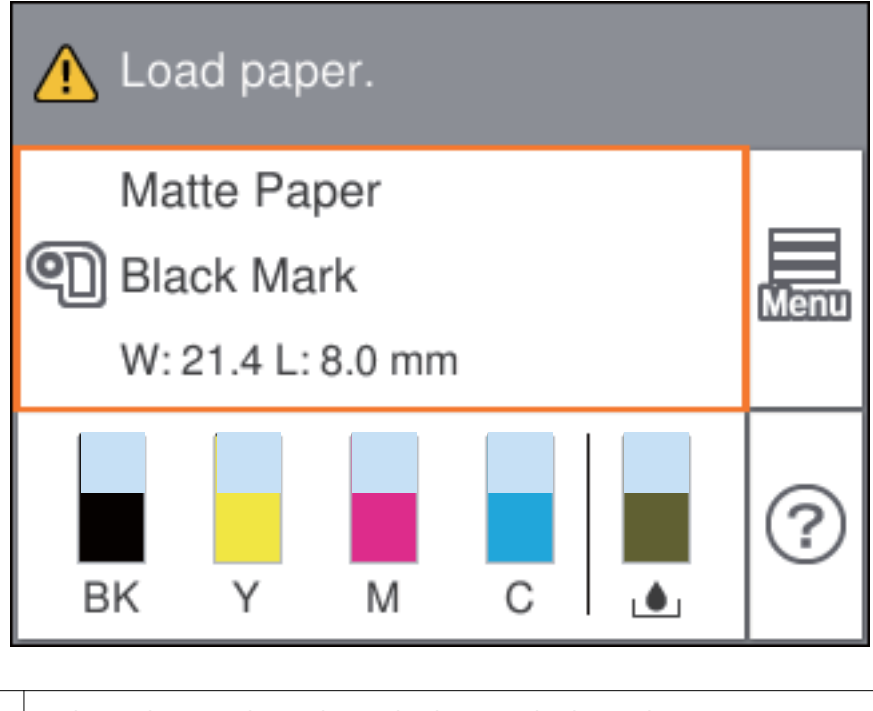

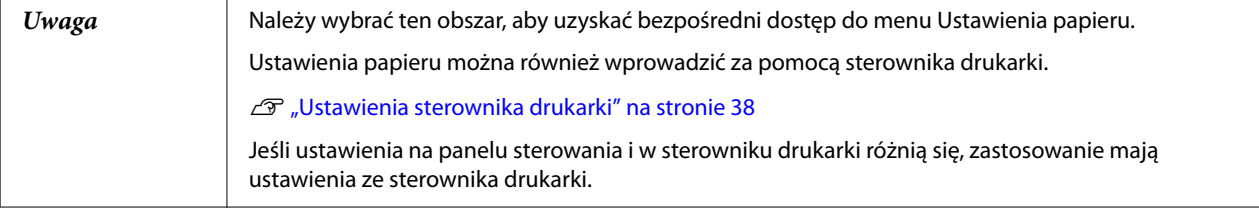

# <span id="page-28-0"></span>**Sprawdzanie stanu materiałów eksploatacyjnych**

Stan wkładów z atramentem i zbiornika na zużyty atrament można sprawdzić na ekranie.

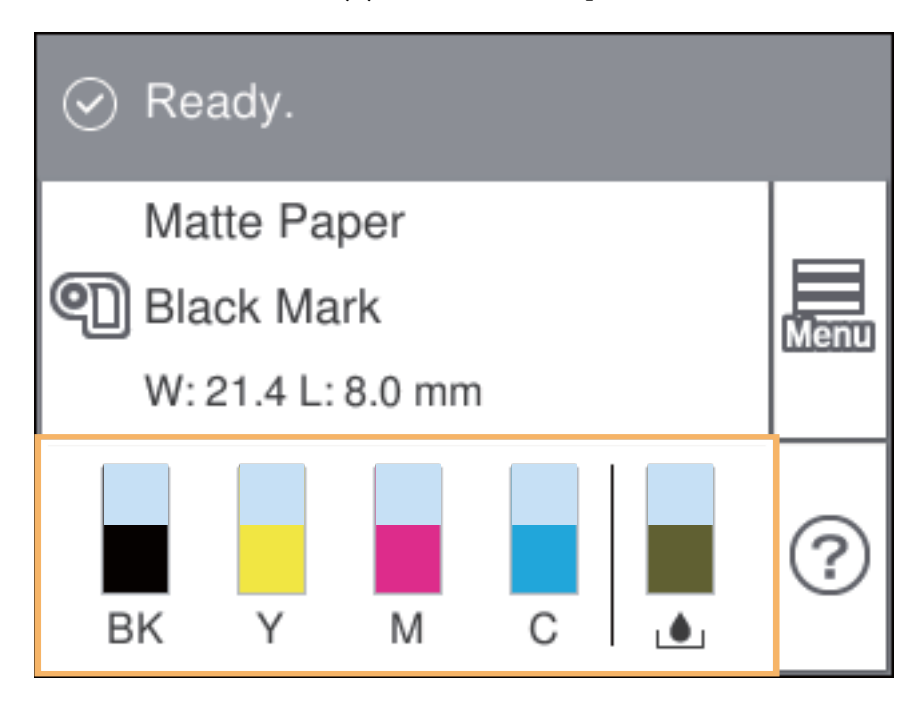

# **Drukowanie wzorów sprawdzania dysz**

Aby sprawdzić, czy dysze głowicy drukującej nie są zablokowane, można wydrukować wzory sprawdzania dysz.

 $\mathcal{D}$  ["Drukowanie wzorów sprawdzania dysz" na stronie 62](#page-61-0)

### <span id="page-29-0"></span>**Drukowanie arkusza stanu**

Arkusz stanu pozwala sprawdzić wersję oprogramowania sprzętowego i ustawienia drukarki, takie jak tryb druku czy ustawienia wykrywania nośnika. Panel sterowania pozwala na drukowanie następujących typów arkuszy stanu.

[Menu] - [Stan drukarki/Drukowanie] - [Druk.arkusz stanu]

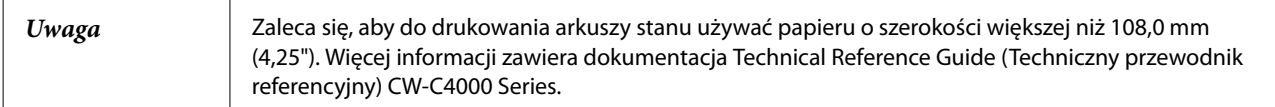

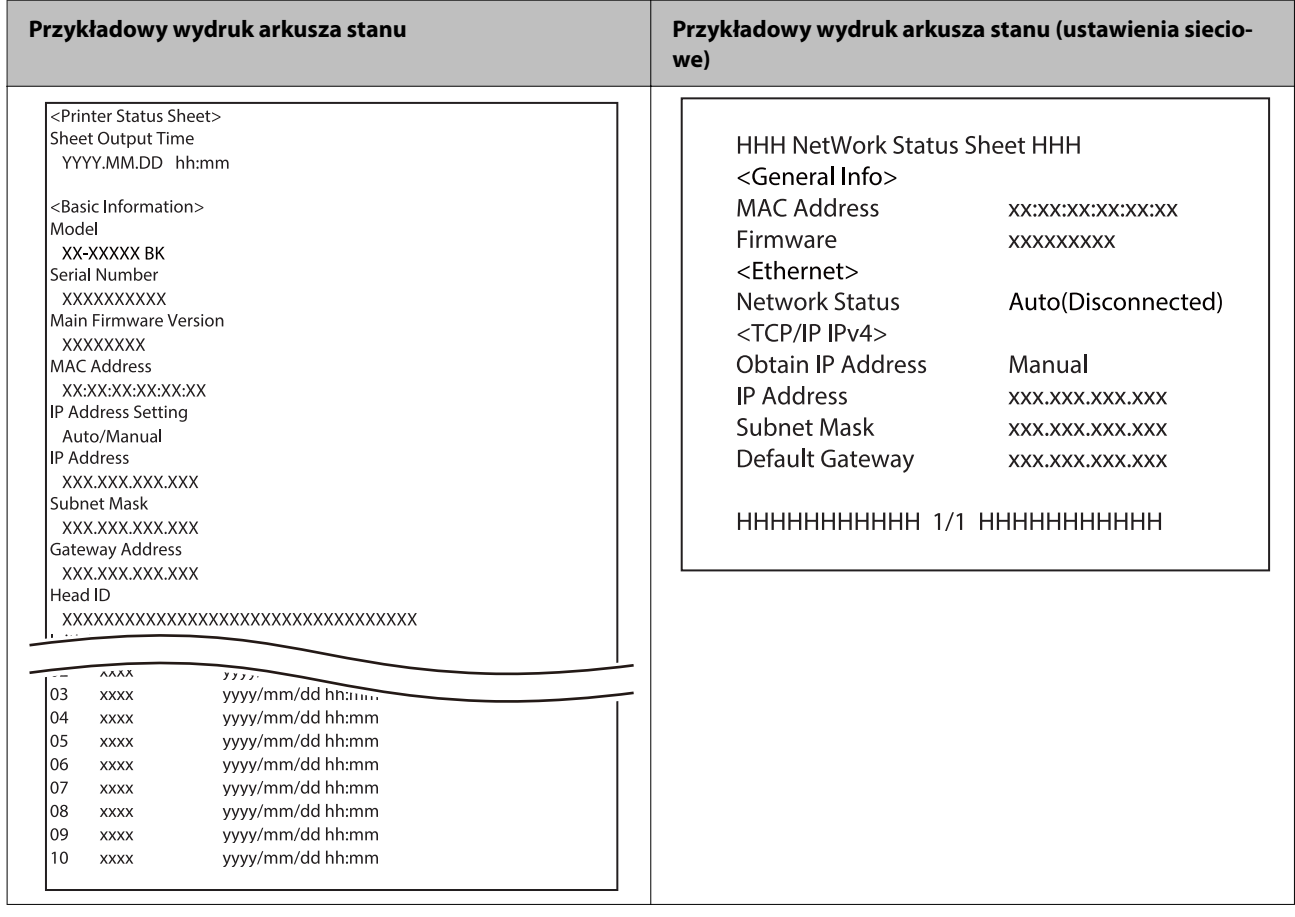

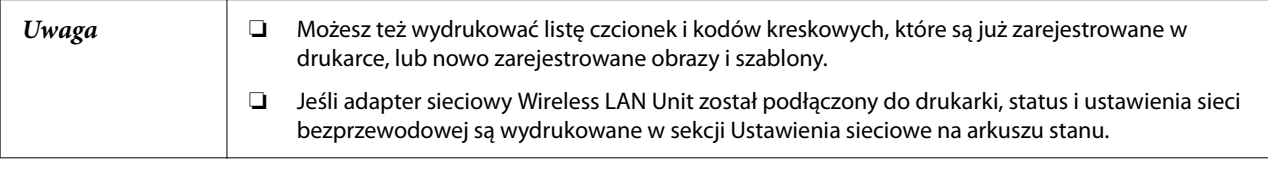

# **Sprawdzanie i ustawienia połączenia sieciowego**

Status i ustawienia połączenia sieciowego można sprawdzić, drukując raport kontrolny połączenia sieciowego.

Więcej szczegółów zawiera dokumentacja Technical Reference Guide (Techniczny przewodnik referencyjny) CW-C4000 Series.

### **Podstawowa obsługa**

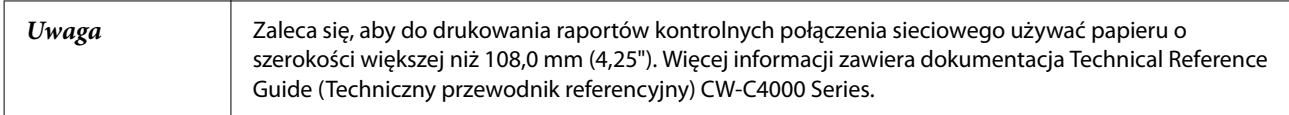

# <span id="page-31-0"></span>**Wymiana wkładów z atramentem**

W tej sekcji została opisana procedura wymiany wkładów z atramentem.

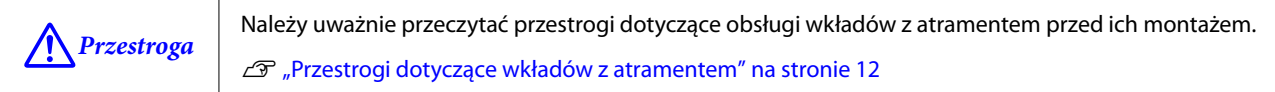

# **Sprawdzanie ilości pozostałego atramentu**

Szacunkową ilość pozostałego atramentu można sprawdzić w panelu sterowania lub na komputerze.

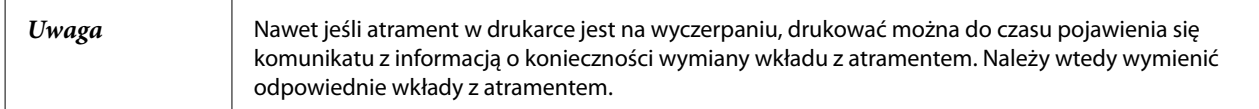

# **Wymiana wkładów z atramentem**

Poniższa procedura opisuje wymianę wkładu BK (z czarnym atramentem). Ta sama procedura obowiązuje w przypadku wymiany wkładów z tuszami w innych kolorach.

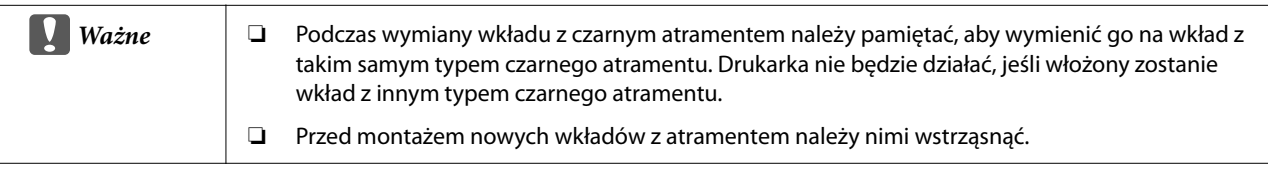

A Otwórz pokrywę wkładu z atramentem.

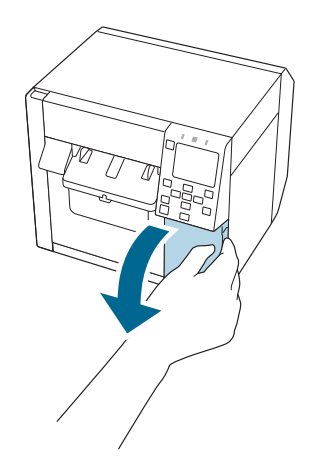

B Naciśnij dźwignię w dół, żeby usunąć zużyty wkład z atramentem.

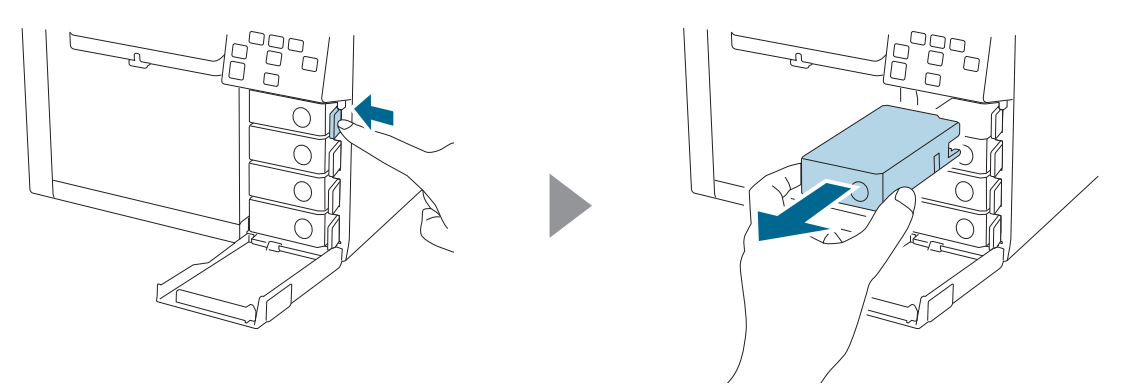

8 Wstrząśnij wkładem z atramentem.

Jak pokazano na rysunku poniżej należy ustawić wkład poziomo i nim wstrząsnąć. Poruszać wkładem o około 5 cm w obu kierunkach; czynność powtórzyć około 15 razy w ciągu 5 sekund.

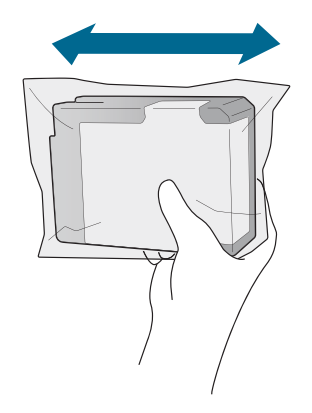

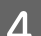

**4** Wyjmij nowy wkład z atramentem z worka.

U["Przestrogi dotyczące wkładów z atramentem" na stronie 12](#page-11-0)

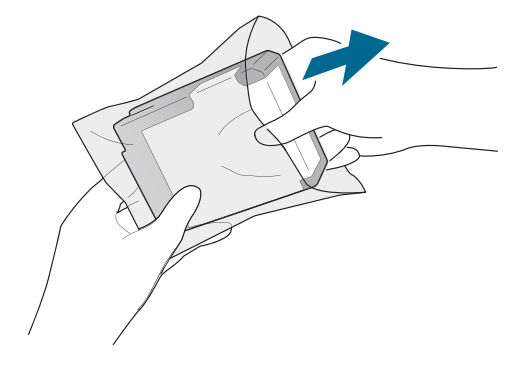

#### **Podstawowa obsługa**

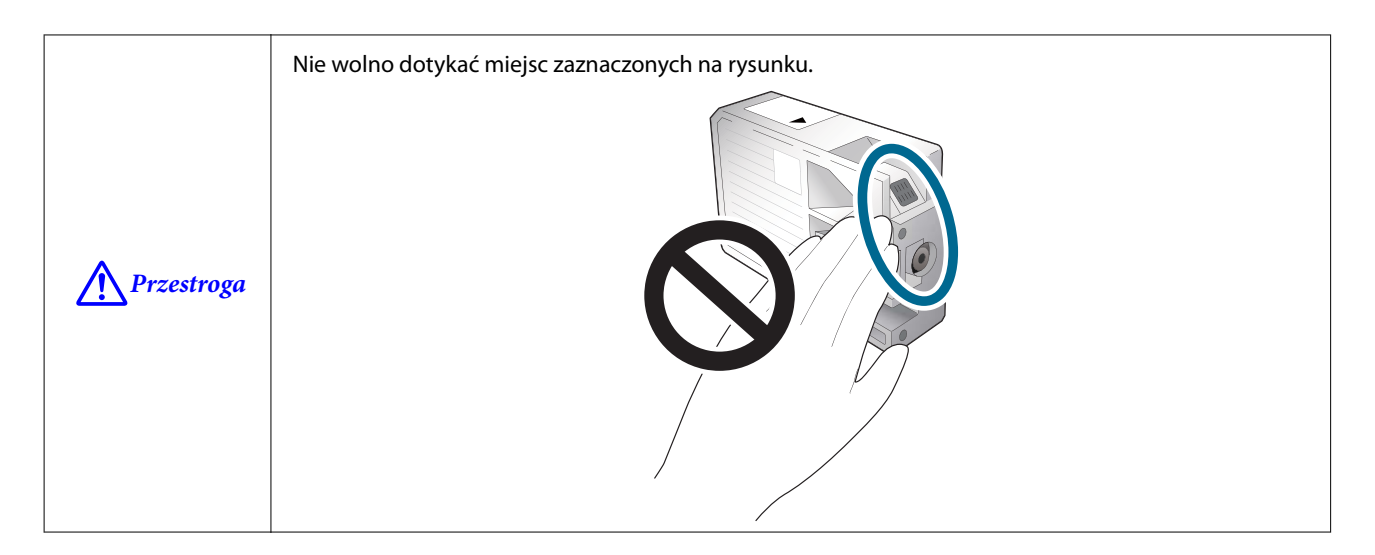

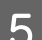

**EXALUARE EN 2** atramentem.

Naciśnij palcem znak Push na wkładzie z atramentem aż do kliknięcia.

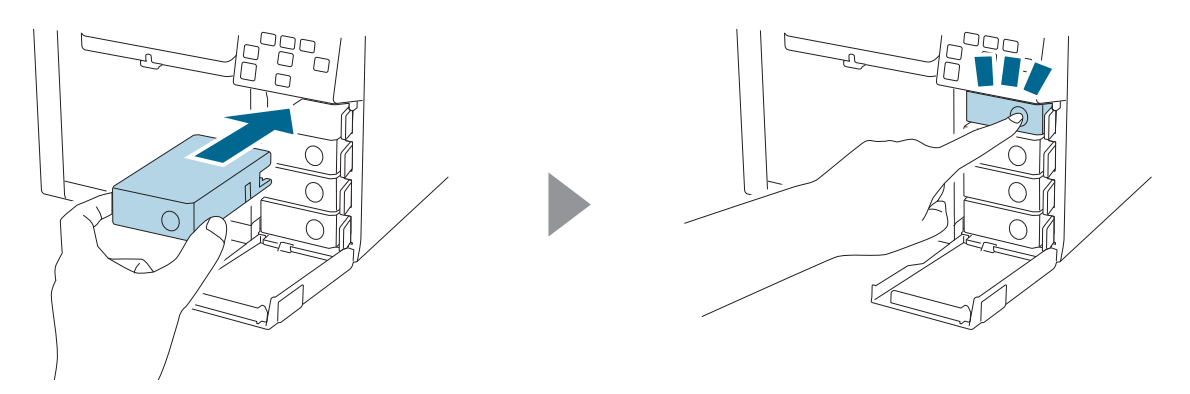

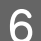

F Zamknij pokrywę wkładu z atramentem.

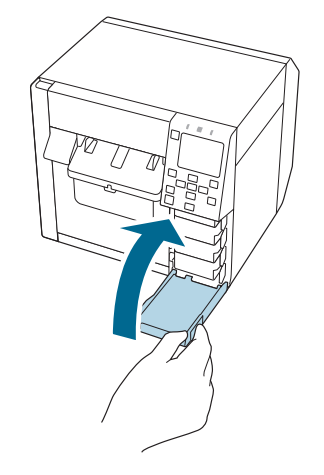

# <span id="page-34-0"></span>**Wymiana zbiornika na zużyty atrament**

W tej sekcji opisano procedurę wymiany zbiornika na zużyty atrament.

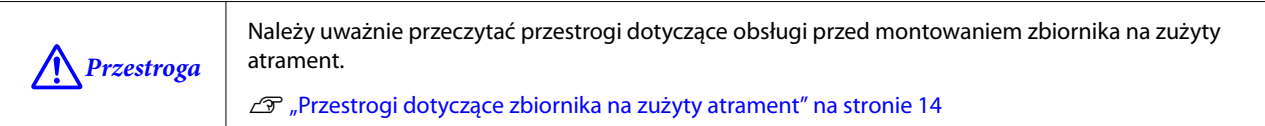

# **Sprawdzanie ilości wolnego miejsca w zbiorniku na zużyty atrament**

Szacunkową ilość wolnego miejsca w zbiorniku na zużyty atrament można sprawdzić w panelu sterowania lub na komputerze.

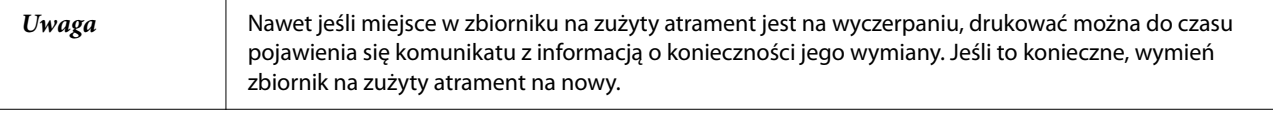

# **Wymiana zbiornika na zużyty atrament**

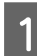

Otwórz pokrywę zbiornika na zużyty atrament.

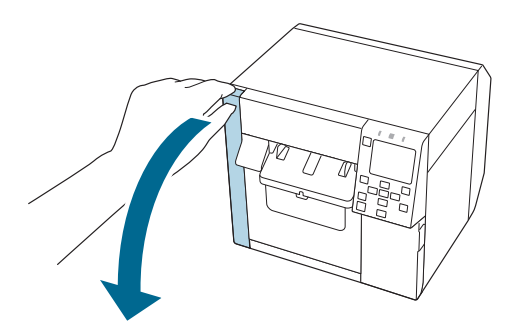

**B** Wyjmij zbiornik na zużyty atrament.

Przy wyrzucaniu zużytego zbiornika należy włożyć go do plastikowego worka, dołączonego do nowego zbiornika na zużyty atrament.

#### U["Utylizacja zbiornika na zużyty atrament" na stronie 87](#page-86-0)

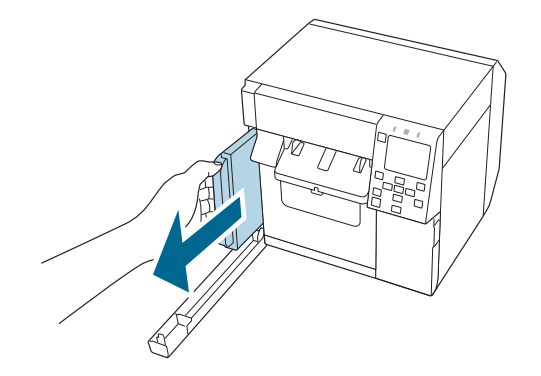

#### **Podstawowa obsługa**

C Wyjmij nowy zbiornik na zużyty atrament z worka.

 $\angle \mathcal{T}$ ["Przestrogi dotyczące zbiornika na zużyty atrament" na stronie 14](#page-13-0)

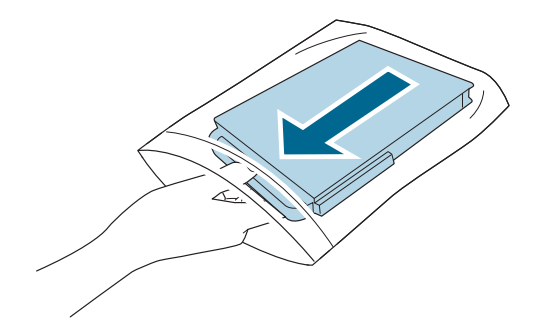

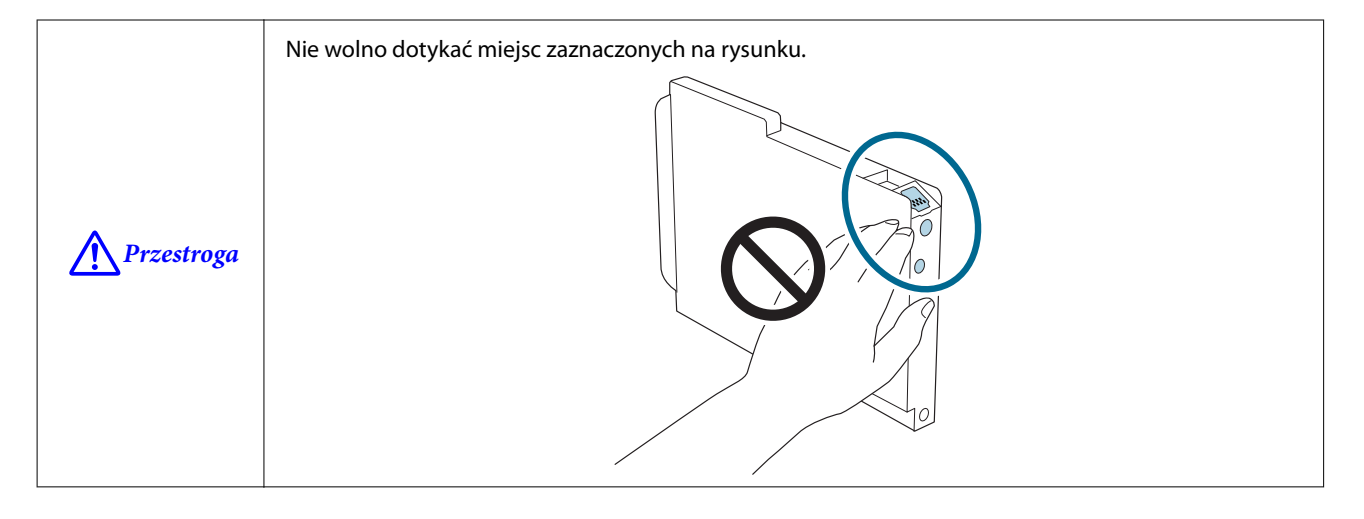

D Wsuń nowy zbiornik na zużyty atrament aż do końca.

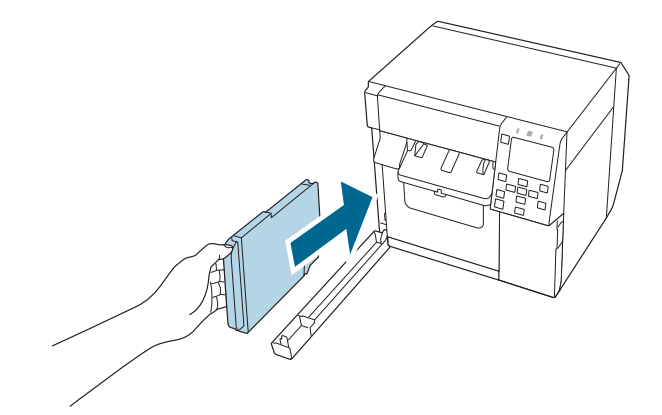
E Zamknij pokrywę zbiornika na zużyty atrament.

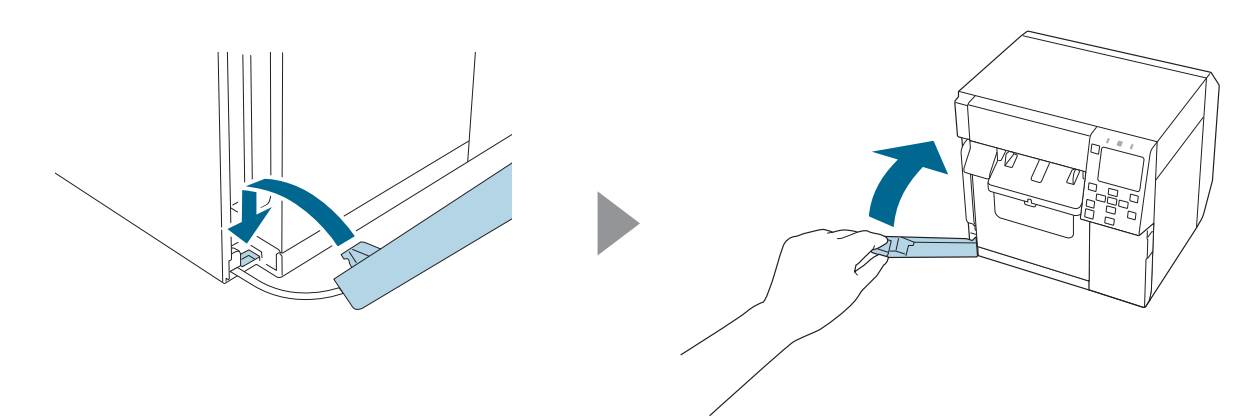

**F** Naciśnij przycisk (wstrzymaj).

Sprawdź na ekranie głównym, czy drukarka jest gotowa do drukowania.

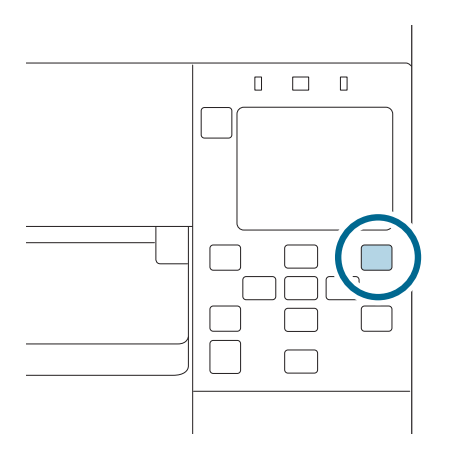

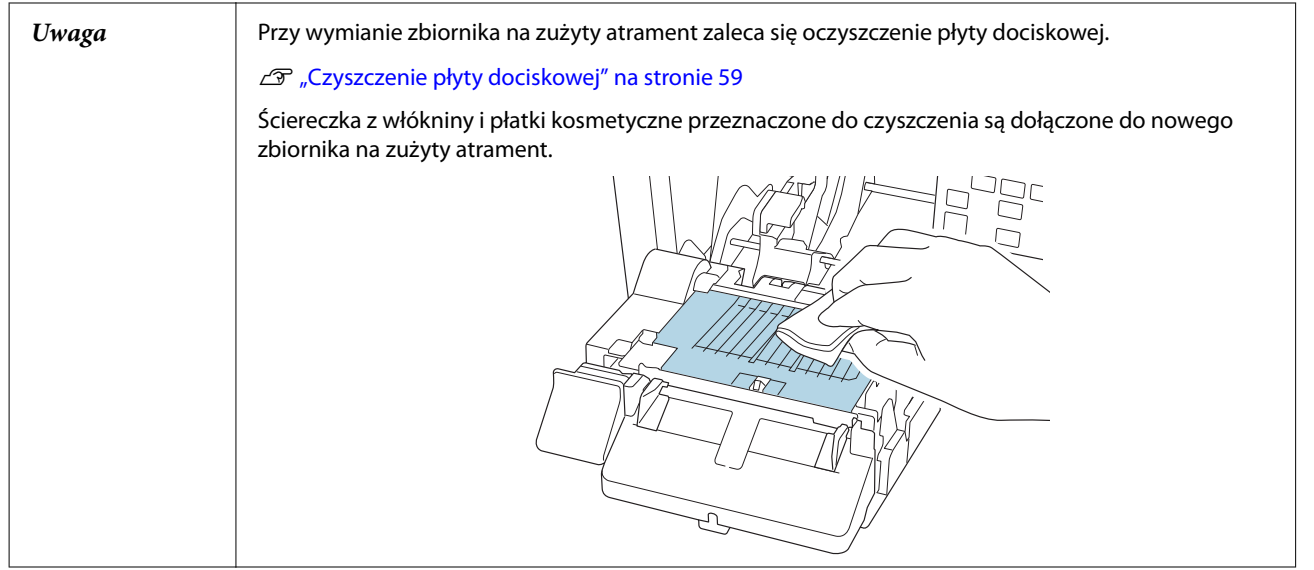

## <span id="page-37-0"></span>**Ustawienia sterownika drukarki**

Ustaw podstawowe właściwości konieczne do drukowania, takie jak rozmiar i forma nośnika.

Sterownik drukarki jest wyposażony w funkcję pomocy. Kliknij prawym przyciskiem wybrany element, a następnie kliknij funkcję Help (Pomoc), żeby wyświetlić objaśnienie elementu.

Konfiguracji drukarki można się również nauczyć z nagrań wideo. Nagrania można oglądać, używając poniższego łącza URL.

[<https://www.epson-biz.com/?prd=cw-c4k&inf=video>](https://www.epson-biz.com/?prd=cw-c4k&inf=video)

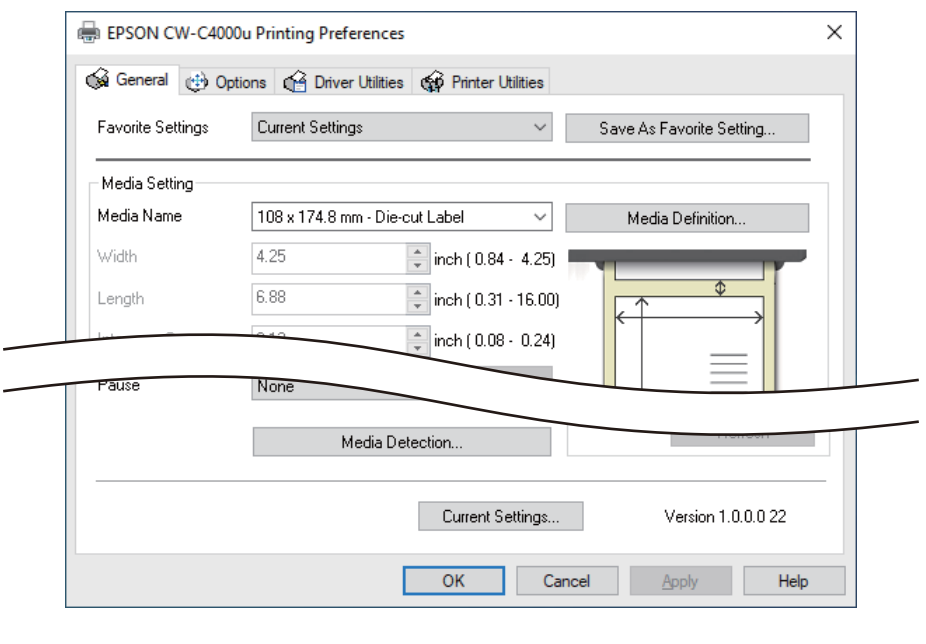

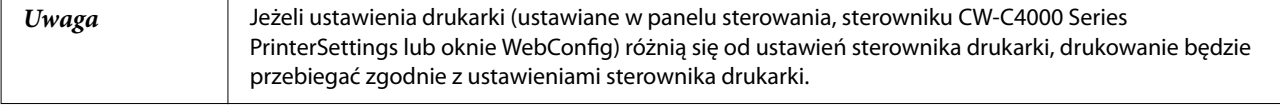

## **Media Definition**

Rozmiar, forma, typ i inne ustawienia często używanego papieru mogą być zarejestrowane jako właściwości nośnika. Określone właściwości nośnika można wybrać z menu rozwijanego Media Name. Jest to dużym udogodnieniem, bo pozwala na uniknięcie definiowania ustawień papieru w sterowniku przy drukowaniu z aplikacji, jeżeli uprzednio zarejestrowano właściwości nośnika.

Jeżeli wolisz nie rejestrować właściwości nośnika i ustawiać rozmiar papieru i inne ustawienia przy każdym drukowaniu, wybierz opcję [Custom] z menu rozwijanego [Media Name] w zakładce [General]. Różne ustawienia w zakładce [General] staną się dostępne, co pozwoli na dostosowanie rozmiaru papieru i innych ustawień.

## **Media Name**

- ❏ Media Size Reduction
- ❏ 108 x 174,8 mm Die-cut Label\* (ustawienie początkowe)

#### ❏ Custom

\*: to ustawienie jest odpowiednie dla drukowania z papierem w rolkach zawartym w zestawie.

### **Width**

### **Gdy ustawienie Media Form ma wartość inną niż Continuous paper lub Wristband Paper**

21,4 do 108,0 mm

Ustawienie początkowe: 108,0 mm

### **Gdy ustawienie Media Form ma wartość Continuous paper lub Wristband Paper**

25,4 do 108,0 mm

Ustawienie początkowe: 108,0 mm

## **Length**

Można ją określić w przedziale od 8 do 406,4 mm

Ustawienie początkowe: 174,8 mm

## **Gap Between Labels**

#### **Gdy ustawienie Media Form ma wartość Die-cut Label**

2 do 6 mm

Ustawienie początkowe: 3 mm

#### **Gdy ustawienie Media Form ma wartość inną niż Die-cut Label**

0 do 6 mm

Ustawienie początkowe: 3 mm

## **Media Form**

- ❏ Die-cut label (gap detection) (ustawienie początkowe)
- ❏ Die-cut label (black mark detection)
- ❏ Full-page Label (black mark detection)

- ❏ Full-page Label (no detection)
- ❏ Continuous paper (black mark detection)
- ❏ Continuous paper (no detection)
- ❏ Wristband (black mark detection)

### **Media Saving**

Włączone tylko wtedy, gdy jako ustawienie [Media Form] wybrano [Full-page Label (no detection)] lub [Continuous paper (no detection)].

- ❏ Eliminate Lower Margin
- ❏ Eliminate Lower And Upper Margin
- ❏ No Saving (ustawienie początkowe)

### **Media Coating Type**

- ❏ Plain Paper
- ❏ Matte Paper (ustawienie początkowe)
- ❏ Synthetic
- ❏ Texture Paper
- ❏ Wristband Paper
- ❏ Glossy Paper
- ❏ Glossy Film
- ❏ High Glossy Paper

*Uwaga* To, które typy papieru są obsługiwane, zależy od stosowanego typu czarnego atramentu: czy jest to atrament czarny błyszczący, czy czarny matowy. Patrz ["Parametry papieru" na stronie 83](#page-82-0)

### **Print Quality**

### **Gdy ustawienie Media Coating Type ma wartość Plain Paper lub Wristband Paper**

- ❏ Max Speed
- ❏ Speed (ustawienie początkowe)
- ❏ Normal

❏ Quality

### **Gdy ustawienie Media Coating Type ma wartość Matte Paper, Synthetic lub Texture Paper**

- ❏ Max Speed
- ❏ Speed
- ❏ Normal (ustawienie początkowe)
- ❏ Quality

### **Gdy ustawienie Media Coating Type ma wartość Glossy Paper, Glossy Film lub High Glossy Paper**

- ❏ Normal
- ❏ Quality (ustawienie początkowe)
- ❏ Max Quality

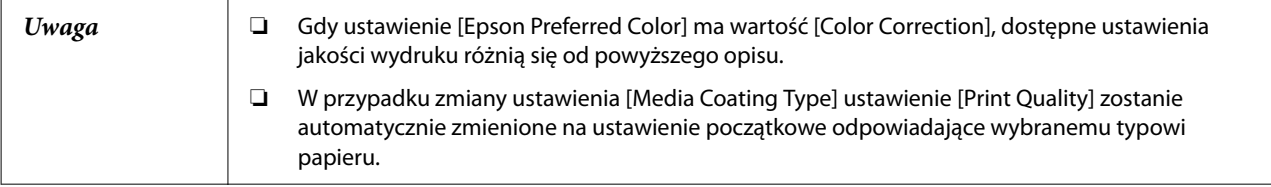

## **Color Correction**

- ❏ Epson Vivid Color (ustawienie początkowe)
- ❏ Epson Preferred Color
- ❏ ICM
- ❏ None

## **Spot Color Setting**

No Spot Color (ustawienie początkowe)

## **Settings For Paper Handling After Print**

- ❏ Cut (after printing last label)
- ❏ Cut (at specified label)
- ❏ Cut (after last page of collate page)

- ❏ Do not cut (stop at peel position)
- ❏ Do not cut (stop at cut position) (ustawienie początkowe)
- ❏ Do not cut (stop at the print end position)

### **Notification**

- ❏ None (ustawienie początkowe)
- ❏ Beep at Cut
- ❏ Beep at Job End
- ❏ Beep at Collate End

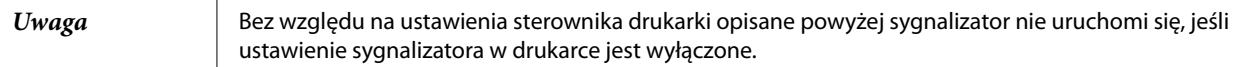

### **Pause**

- ❏ None (ustawienie początkowe)
- ❏ Pause at Cut
- ❏ Pause at Job End
- ❏ Pause at Collate End

## **Media Detection…**

Ustawienie początkowe [Media Source] i [Media Detection] zmieni się w zależności od ustawień drukarki.

#### **Media Source**

- ❏ Internal (Roll)
- ❏ Rear Feed (Fanfold)
- ❏ Rear Feed (Roll)

#### **Media Detection**

- ❏ Gap detection
- ❏ Black mark detection
- ❏ No detection

## <span id="page-42-0"></span>**Ładowanie i wymiana papieru**

W tej sekcji zostały opisane procedury ładowania i wymiany papieru. Procedura różni się w zależności od tego, czy papier jest podawany w wnętrza czy z zewnątrz drukarki. Dostępne są również nagrania wideo demonstrujące tę procedurę.

Kliknij poniższe łącze URL, aby obejrzeć te nagrania wideo.

[<https://www.epson-biz.com/?prd=cw-c4k&inf=video>](https://www.epson-biz.com/?prd=cw-c4k&inf=video)

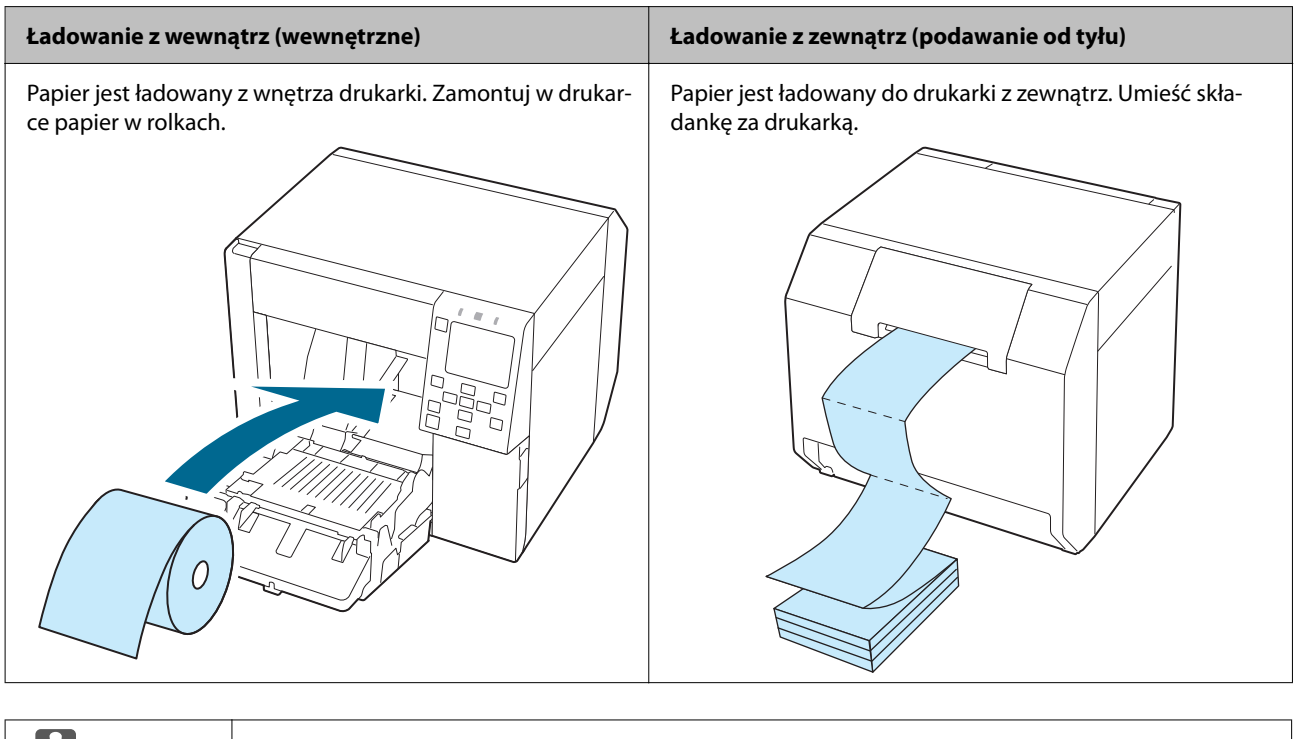

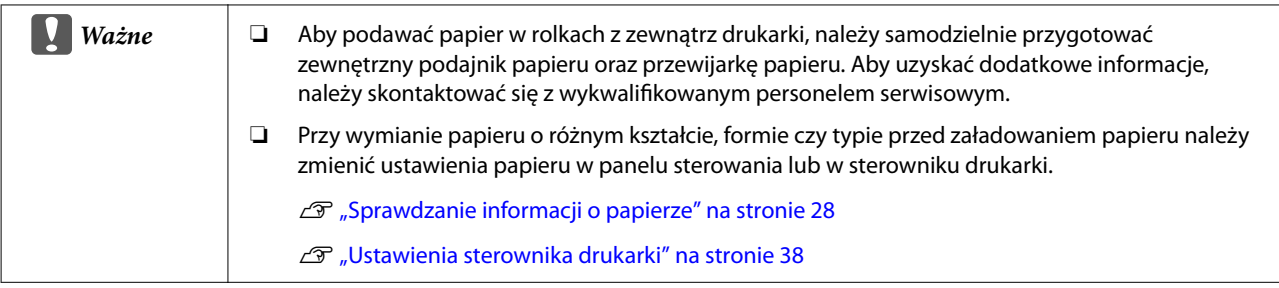

## <span id="page-43-0"></span>**Ładowanie papieru w rolkach**

!*Przestroga* Po włączeniu drukarki należy poczekać na wyświetlenie się ekranu głównego, a dopiero potem otworzyć przednią pokrywę. W przypadku otwarcia pokrywy przed wyświetleniem ekranu głównego drukarka może załadować papier nieprawidłowo.

#### Włącz drukarkę.

![](_page_43_Picture_5.jpeg)

2 Otwórz przednią pokrywę.

![](_page_43_Picture_7.jpeg)

C Jeśli prowadnica podawania papieru została zamontowana, należy ją zdjąć.

![](_page_43_Picture_9.jpeg)

D Podnieś dźwignię blokady prowadnic papieru w rolkach.

![](_page_43_Picture_11.jpeg)

E Rozsuń prowadnice papieru w rolkach maksymalnie na boki.

![](_page_44_Picture_3.jpeg)

![](_page_44_Picture_4.jpeg)

**F** Obniż dźwignię blokady prowadnic papieru w rolkach.

![](_page_44_Figure_6.jpeg)

G Włóż papier tak, by strona do zadrukowania była skierowana do góry.

![](_page_44_Picture_8.jpeg)

Podnieś dźwignię blokady prowadnic papieru w rolkach.

![](_page_45_Picture_3.jpeg)

I Przesuń prowadnice papieru w rolkach tak, by stykały się z papierem.

![](_page_45_Picture_6.jpeg)

![](_page_45_Picture_7.jpeg)

10 Obniż dźwignię blokady prowadnic papieru w rolkach.

![](_page_45_Picture_9.jpeg)

K W zależności od szerokości papieru otwórz i/lub zamknij przysłonę płyty dociskowej.

U["Regulacja przysłon" na stronie 54](#page-53-0)

![](_page_46_Picture_2.jpeg)

![](_page_46_Picture_3.jpeg)

12 Obniż dźwignię blokady prowadnic wysuwania papieru.

![](_page_46_Picture_5.jpeg)

![](_page_46_Picture_6.jpeg)

13 Rozsuń prowadnice wysuwania papieru.

![](_page_46_Picture_8.jpeg)

![](_page_46_Picture_9.jpeg)

N Przeciągnij papier tak, jak pokazano na rysunku.

![](_page_46_Picture_11.jpeg)

![](_page_46_Picture_12.jpeg)

Przytrzymaj papier ręką, a następnie zsuń prowadnice wysuwania papieru tak, by stykały się z papierem.

![](_page_46_Picture_14.jpeg)

Podnieś dźwignię blokady prowadnic wysuwania papieru aż do kliknięcia.

![](_page_47_Picture_3.jpeg)

![](_page_47_Picture_4.jpeg)

Q Pociągnij krawędź prowadzącą papieru w rolkach, a następnie zamknij przednią pokrywę.

![](_page_47_Figure_6.jpeg)

![](_page_47_Picture_7.jpeg)

18 Naciśnij przycisk (wstrzymaj).

Sprawdź na ekranie głównym, czy drukarka jest gotowa do drukowania.

![](_page_47_Figure_10.jpeg)

## <span id="page-48-0"></span>**Ładowanie składanki**

!*Przestroga* Po włączeniu drukarki należy poczekać na wyświetlenie się ekranu głównego, a dopiero potem otworzyć przednią pokrywę. W przypadku otwarcia pokrywy przed wyświetleniem ekranu głównego drukarka może załadować papier nieprawidłowo.

#### Włącz drukarkę.

![](_page_48_Picture_5.jpeg)

2 Otwórz przednią pokrywę.

![](_page_48_Picture_7.jpeg)

![](_page_48_Picture_8.jpeg)

3 Otwórz tylną pokrywę.

![](_page_48_Figure_10.jpeg)

D Zdejmij prowadnicę podawania papieru, a następnie zamknij tylną pokrywę.

![](_page_48_Picture_13.jpeg)

![](_page_49_Picture_2.jpeg)

F W zależności od szerokości papieru otwórz i/lub zamknij przysłonę płyty dociskowej.

U["Regulacja przysłon" na stronie 54](#page-53-0)

![](_page_49_Picture_6.jpeg)

![](_page_49_Picture_7.jpeg)

G Obniż dźwignię blokady prowadnic wysuwania papieru.

![](_page_49_Picture_9.jpeg)

![](_page_49_Picture_10.jpeg)

![](_page_49_Picture_11.jpeg)

![](_page_50_Picture_2.jpeg)

- 13 Umieść składankę za drukarką.
	- ❏ Umieść składankę w odległości co najmniej 40 mm od drukarki.
	- ❏ Upewnij się, że papier jest ułożony w orientacji pionowej względem podajnika.

![](_page_51_Figure_5.jpeg)

![](_page_51_Picture_6.jpeg)

N Przesuń prowadnice składanki tak, by stykały się z papierem.

![](_page_51_Picture_8.jpeg)

![](_page_51_Picture_9.jpeg)

15 Obniż dźwignię blokady prowadnic składanki.

![](_page_51_Picture_11.jpeg)

16 Włóż krawędź prowadzącą papieru tak, by strona do zadrukowania była skierowana do góry. Po włożeniu około 100 mm papieru zostanie on automatycznie pobrany przez drukarkę.

![](_page_52_Picture_2.jpeg)

![](_page_52_Figure_3.jpeg)

17 Zamknij tylną pokrywę.

![](_page_52_Figure_5.jpeg)

![](_page_52_Picture_6.jpeg)

18 Naciśnij przycisk (wstrzymaj).

Sprawdź na ekranie głównym, czy drukarka jest gotowa do drukowania.

![](_page_52_Figure_9.jpeg)

## <span id="page-53-0"></span>**Regulacja przysłon**

Wewnątrz przedniej pokrywy znajdują się przysłony służące do regulacji pobierania papieru podczas drukowania.

Przysłony muszą być prawidłowo otwarte/zamknięte, odpowiednio do szerokości używanego papieru. Można je otworzyć/zamknąć za pomocą palca. Ponadto szerokość papieru można sprawdzić na etykiecie znajdującej się na wierzchu urządzenia.

![](_page_53_Picture_5.jpeg)

![](_page_53_Picture_6.jpeg)

**/\/\***Przestroga* | Jeśli przysłony nie są prawidłowo otwarte/zamknięte, papier może się zablokować lub zostać zabrudzony atramentem.

![](_page_53_Picture_69.jpeg)

![](_page_54_Picture_36.jpeg)

## <span id="page-55-0"></span>**Wyjmowanie papieru**

![](_page_55_Picture_3.jpeg)

A Sprawdź, czy drukarka jest włączona.

![](_page_55_Picture_5.jpeg)

2 Otwórz przednią pokrywę.

![](_page_55_Picture_7.jpeg)

![](_page_55_Picture_8.jpeg)

![](_page_55_Picture_9.jpeg)

C Wyjmij papier w rolkach lub rdzeń rolki z drukarki.

![](_page_55_Picture_11.jpeg)

![](_page_55_Picture_12.jpeg)

 $\overline{4}$  Zamknij przednią pokrywę.

![](_page_55_Picture_14.jpeg)

E Naciśnij przycisk (wstrzymaj).

![](_page_56_Figure_3.jpeg)

Wyjmowanie papieru zostało zakończone.

Aby załadować papier, patrz ["Ładowanie papieru w rolkach" na stronie 44](#page-43-0) lub ["Ładowanie składanki" na](#page-48-0) [stronie 49](#page-48-0).

# **Konserwacja**

W tym rozdziale zostały opisane procedury konserwacyjne drukarki.

## **Czyszczenie drukarki z zewnątrz**

A Wyłącz drukarkę i odłącz przewód zasilania z gniazdka.

Zetrzyj wszelkie zabrudzenia suchą ściereczką lub delikatnie zwilżoną włókniną.

Informacje o środkach ostrożności, które należy zachować podczas czyszczenia, zawiera dokumentacja Technical Reference Guide (Techniczny przewodnik referencyjny).

## <span id="page-58-0"></span>**Czyszczenie płyty dociskowej**

Jeśli do płyty dociskowej przylgnie atrament, ręce lub papier mogą ulec zabrudzeniu. Ponadto, jeśli w otwory w płycie dociskowej dostanie się brud, może dojść do zabrudzenia atramentu wewnątrz płyty dociskowej.

Oczyść płytę dociskową za pomocą ściereczki z włókniny lub płatków kosmetycznych, wykonując poniższe kroki.

![](_page_58_Figure_5.jpeg)

A Wyłącz drukarkę i odłącz przewód zasilania z gniazdka.

![](_page_58_Picture_7.jpeg)

Otwórz przednią pokrywę.

![](_page_58_Figure_9.jpeg)

![](_page_58_Picture_10.jpeg)

C Wyjmij papier w rolkach lub składankę.

#### **Konserwacja**

D Oczyść płytę dociskową za pomocą ściereczki z włókniny.

![](_page_59_Picture_3.jpeg)

E Oczyść otwory i obszar wokół otworów za pomocą płatków kosmetycznych. Jeśli otwory są zablokowane, usuń zalegający w nich brud.

![](_page_59_Picture_5.jpeg)

 $\boxed{6}$  Zamknij przednią pokrywę.

## **Czyszczenie noża automatycznego**

Precyzja cięć nieruchomego ostrza noża automatycznego może spaść z powodu przylegającego do niego kleju z papieru etykietowego.

Wyczyść nóż, wykonując poniższe kroki.

![](_page_60_Picture_5.jpeg)

A Wyłącz drukarkę i odłącz przewód zasilania z gniazdka.

![](_page_60_Picture_93.jpeg)

Otwórz pokrywę przednią i wyjmij papier.

C Usuń klej przylegający do nieruchomego ostrza noża automatycznego po stronie przedniej pokrywy.

Usuń go za pomocą płatka kosmetycznego lub podobnego materiału nasączonego alkoholem.

![](_page_60_Picture_11.jpeg)

![](_page_60_Picture_94.jpeg)

## <span id="page-61-0"></span>**Czyszczenie głowicy drukującej**

Zatkane dysze, niewyraźne kolory, smugi lub niechciane kolory na wydrukach. W przypadku takich problemów należy wydrukować wzory sprawdzania dysz i sprawdzić, czy dysze nie są zatkane.

![](_page_61_Figure_4.jpeg)

![](_page_61_Figure_5.jpeg)

Gdy wydrukowane wzorce pokazują, że dysze są zatkane, należy wyczyścić głowicę.

## **Drukowanie wzorów sprawdzania dysz**

Zatkanie dysz powoduje, że wydruk jest niewyraźny, są na nim widoczne smugi lub kolory są nieprawidłowe. Jeśli występują problemy z jakością wydruku, należy wydrukować wzór sprawdzania dysz drukujących, aby sprawdzić, czy dysze nie są zatkane.

![](_page_61_Picture_96.jpeg)

### **Długość papieru wymagana do drukowania wzoru sprawdzania dysz drukujących**

#### *Papier zwykły ciągły, etykieta pełnostronicowa*

❏ Gdy szerokość papieru wynosi od 21,4 mm (0,84") do 39,0 mm (1,54") Wymagane jest 273,5 mm (10,77")

❏ Gdy szerokość papieru wynosi 39,1 mm (1,54") lub więcej Wymagane jest 197,4 mm (7,77")

![](_page_62_Picture_91.jpeg)

#### *Etykieta wykrawana (dołączony papier w rolce)*

Na dołączonym papierze w rolce wzór sprawdzania dysz drukujących jest drukowany jako dwie etykiety.

Wymiary dołączonego papieru w rolce są następujące. Szerokość papieru wynosi 108,0 mm (4,25"), długość papieru wynosi 174,8 mm (6,88"), a odstęp między etykietami wynosi 3,0 mm (0,12")

![](_page_62_Picture_92.jpeg)

### **Korzystanie z panelu sterowania**

[Menu] - [Konserwacja] - [Spr. dyszy głow. druk.]

### **Korzystanie ze sterownika drukarki**

Kliknij opcję [Nozzle Check] w zakładce [Printer Utilities].

![](_page_62_Picture_93.jpeg)

### **Korzystanie z WebConfig**

Wybierz opcję [Wzór sprawdz. dyszy druk.] w oknie [Konserwacja], a następnie kliknij opcję [Start].

*Uwaga* Więcej informacji o aplikacji WebConfig zawiera dokumentacja Technical Reference Guide (Techniczny przewodnik referencyjny) CW-C4000 Series.

## **Czyszczenie głowicy**

Jeżeli dysze są zatkane, należy przeprowadzić czyszczenie głowicy drukującej. [Czyszczenie zaawansowane] należy stosować tylko wtedy, gdy [Czyszcz. głow. druk.] nie spowoduje odetkania dysz. Aby uruchomić czyszczenie głowicy drukującej, należy wybrać menu zgodnie z poniższym opisem.

![](_page_63_Picture_94.jpeg)

### **Korzystanie z panelu sterowania**

[Menu] - [Konserwacja] - [Czyszcz. głow.druk.]

[Menu] - [Konserwacja] - [Czyszczenie zaawansowane]

### **Korzystanie ze sterownika drukarki**

Kliknij opcję [Print Head Cleaning] lub [Power Cleaning] w oknie [Printer Utilities].

![](_page_63_Picture_95.jpeg)

#### **Konserwacja**

## **Korzystanie z WebConfig**

Wybierz opcję [Czyszczenie głowicy drukującej] w oknie [Konserwacja]. Następnie wybierz typ czyszczenia [Auto] albo [Czyszczenie zaawansowane] i kliknij [Start].

![](_page_64_Picture_31.jpeg)

W tym rozdziale zostały opisane procedury rozwiązywania problemów. Informacje o rozwiązywaniu problemów, które nie zostały tutaj opisane, można znaleźć w dokumentacji Technical Reference Guide (Techniczny przewodnik referencyjny) CW-C4000 Series.

## **Komunikat jest wyświetlany na panelu sterowania**

![](_page_65_Picture_215.jpeg)

![](_page_66_Picture_205.jpeg)

![](_page_67_Picture_178.jpeg)

![](_page_68_Picture_119.jpeg)

# **Problemy z jakością wydruku**

## **Białe poziome smugi**

![](_page_69_Picture_150.jpeg)

## **Białe lub czarne smugi**

![](_page_69_Picture_151.jpeg)

## **Białe lub czarne smugi przy krawędziach**

![](_page_69_Picture_152.jpeg)

## **Drukowanie nieprawidłowych kolorów**

![](_page_69_Picture_153.jpeg)

## **Zamazane wydruki**

![](_page_70_Picture_168.jpeg)

## **Pozycja drukowania przemieszcza się**

![](_page_70_Picture_169.jpeg)

## **Papier jest poplamiony lub zabrudzony atramentem**

![](_page_70_Picture_170.jpeg)

## **Papier jest wsuwany i wysuwany i występuje błąd**

![](_page_71_Picture_40.jpeg)
## **Drukowanie z komputera jest niemożliwe lub nagle staje się niemożliwe**

### **Sprawdzenie, czy sterownik drukarki jest zainstalowany**

Należy sprawdzić, czy wymagane oprogramowanie i aplikacje zostały zainstalowane na komputerze.

Aby drukować z użyciem tej drukarki, wymagany jest sterownik drukarki. Należy sprawdzić, czy sterownik drukarki jest zainstalowany, wykonując poniższe kroki.

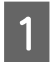

Wyświetl "Urządzenia i drukarki" na komputerze.

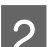

Sprawdź, czy nazwa drukarki jest wyświetlana.

Jeśli nie jest, sterownik drukarki nie został zainstalowany.

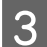

8 Zainstaluj sterownik drukarki.

U["Pobierz najnowszą wersję" na stronie 4](#page-3-0)

### **Drukarka nie włącza się**

Sprawdź, czy przewód zasilania jest prawidłowo podłączony do drukarki i do gniazdka.

U["Złącza" na stronie 24](#page-23-0)

### **Zadanie drukowania zostało anulowane na komputerze, ale komunikat "Drukowanie" na drukarce nie znika**

Jeśli drukowanie zostanie anulowane w kolejce drukarki na komputerze, może dojść do uszkodzenia danych drukowania i komunikat "Drukowanie" może być nadal wyświetlany na panelu sterowania drukarki.

Aby anulować ten stan, naciśnij przycisk  $\overline{\mathfrak{m}}$  (anuluj) na panelu sterowania, a następnie wybierz opcję [Wszystkie formaty etykiet].

# **Papier w rolkach jest zablokowany**

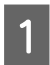

Otwórz przednią pokrywę.

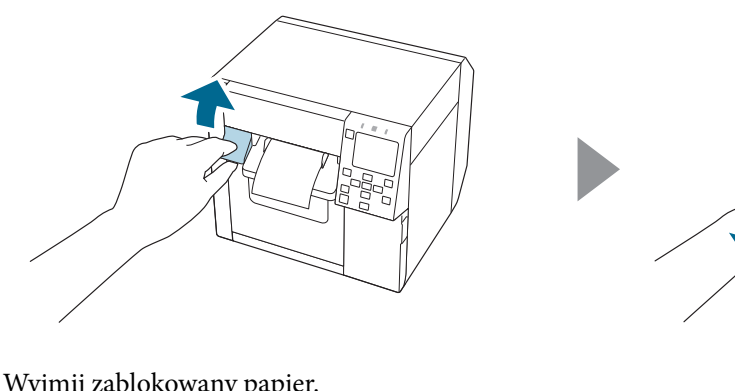

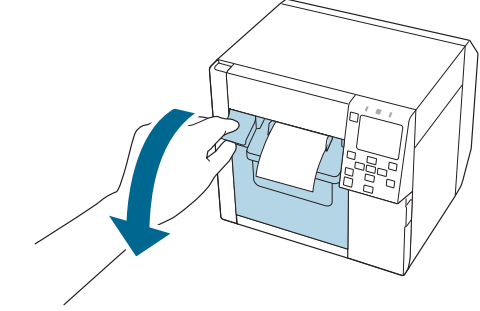

**2** Wyjmij zablokowany papier.

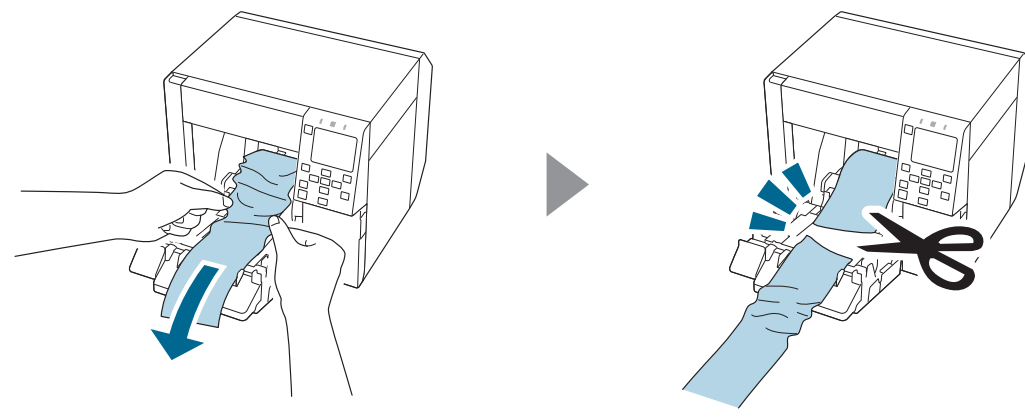

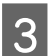

C Pociągnij krawędź prowadzącą papieru w rolkach, a następnie zamknij przednią pokrywę.

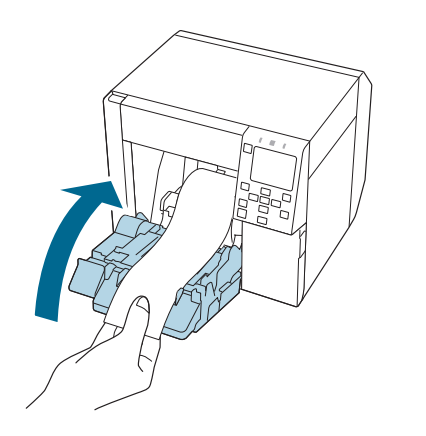

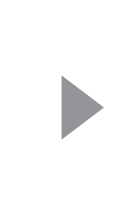

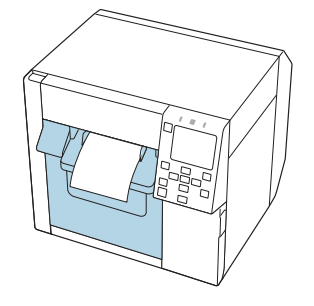

#### **Rozwiązywanie problemów**

A Naciśnij przycisk (wstrzymaj).

Sprawdź na ekranie głównym, czy drukarka jest gotowa do drukowania.

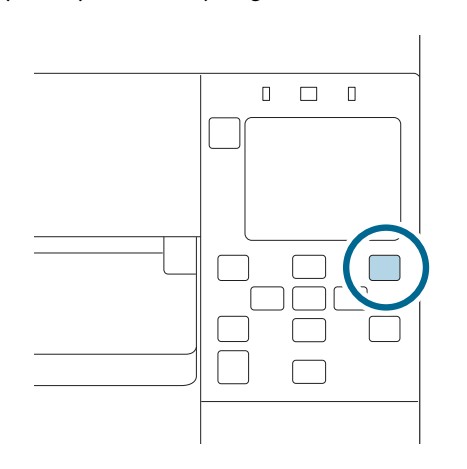

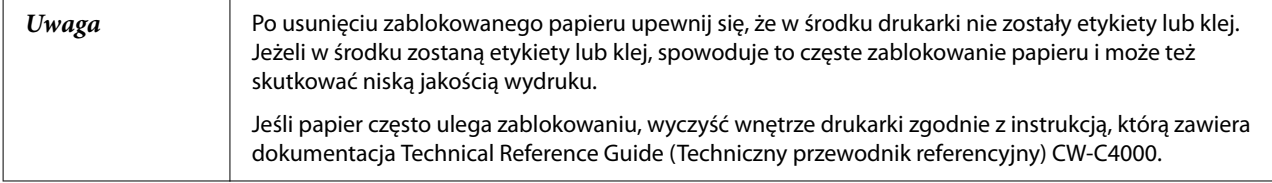

## **Składanka jest zablokowana**

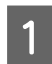

1 Otwórz przednią pokrywę.

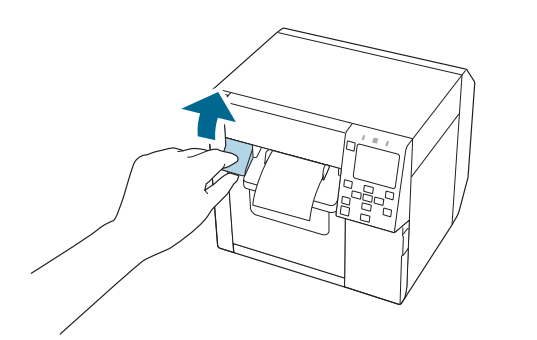

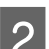

**2** Wytnij zablokowany papier.

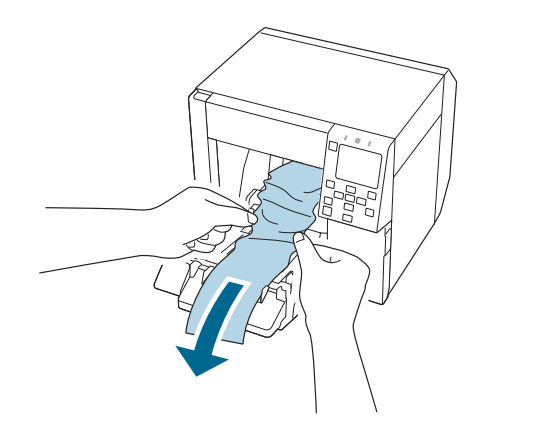

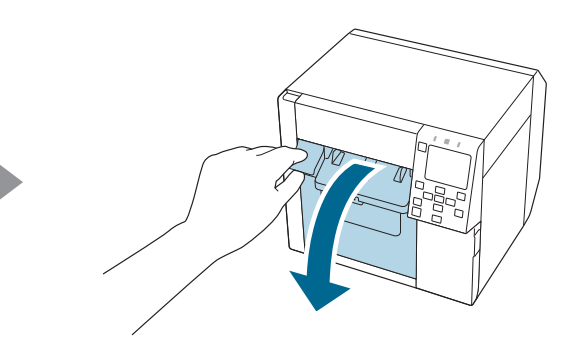

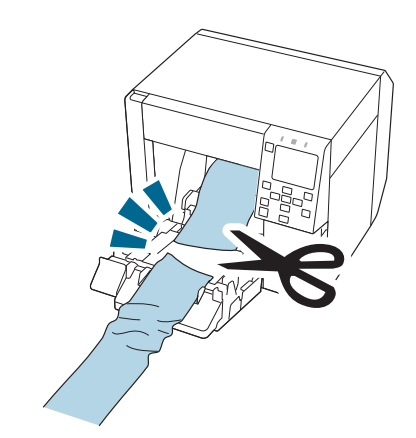

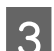

**C** Otwórz tylną pokrywę i wyjmij zablokowany papier.

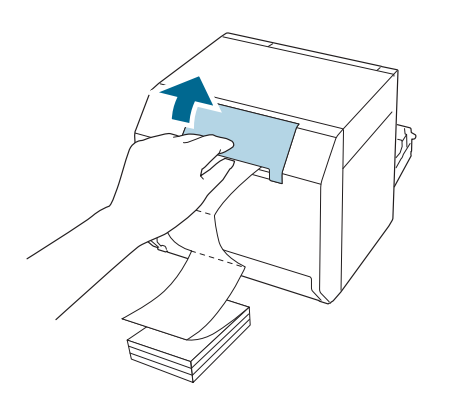

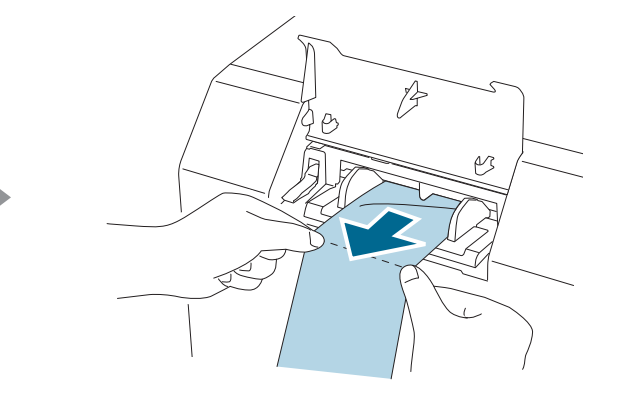

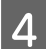

 $\Delta$  Zamknij tylną pokrywę.

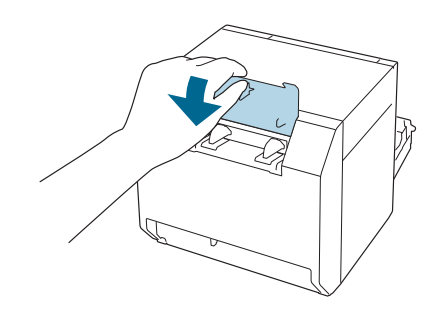

E Zamknij przednią pokrywę.

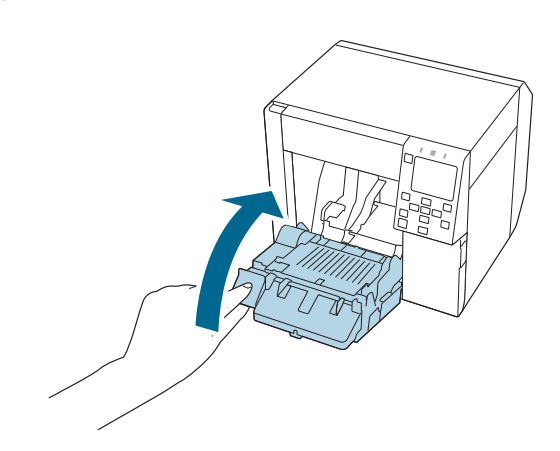

**F** Naciśnij przycisk (wstrzymaj).

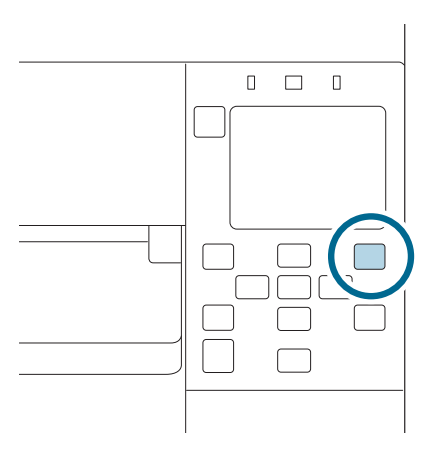

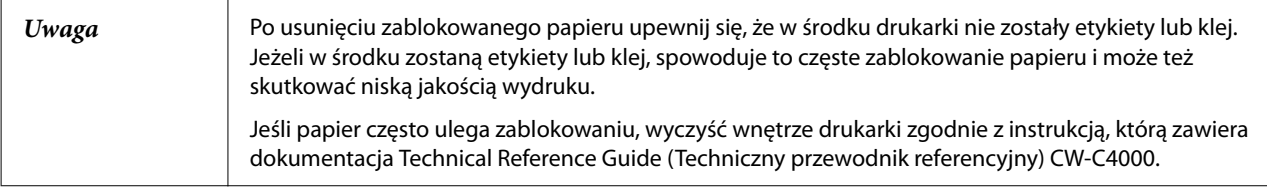

# **Dane techniczne**

W tym rozdziale zostały opisane dane techniczne drukarki.

# **Dane techniczne produktu**

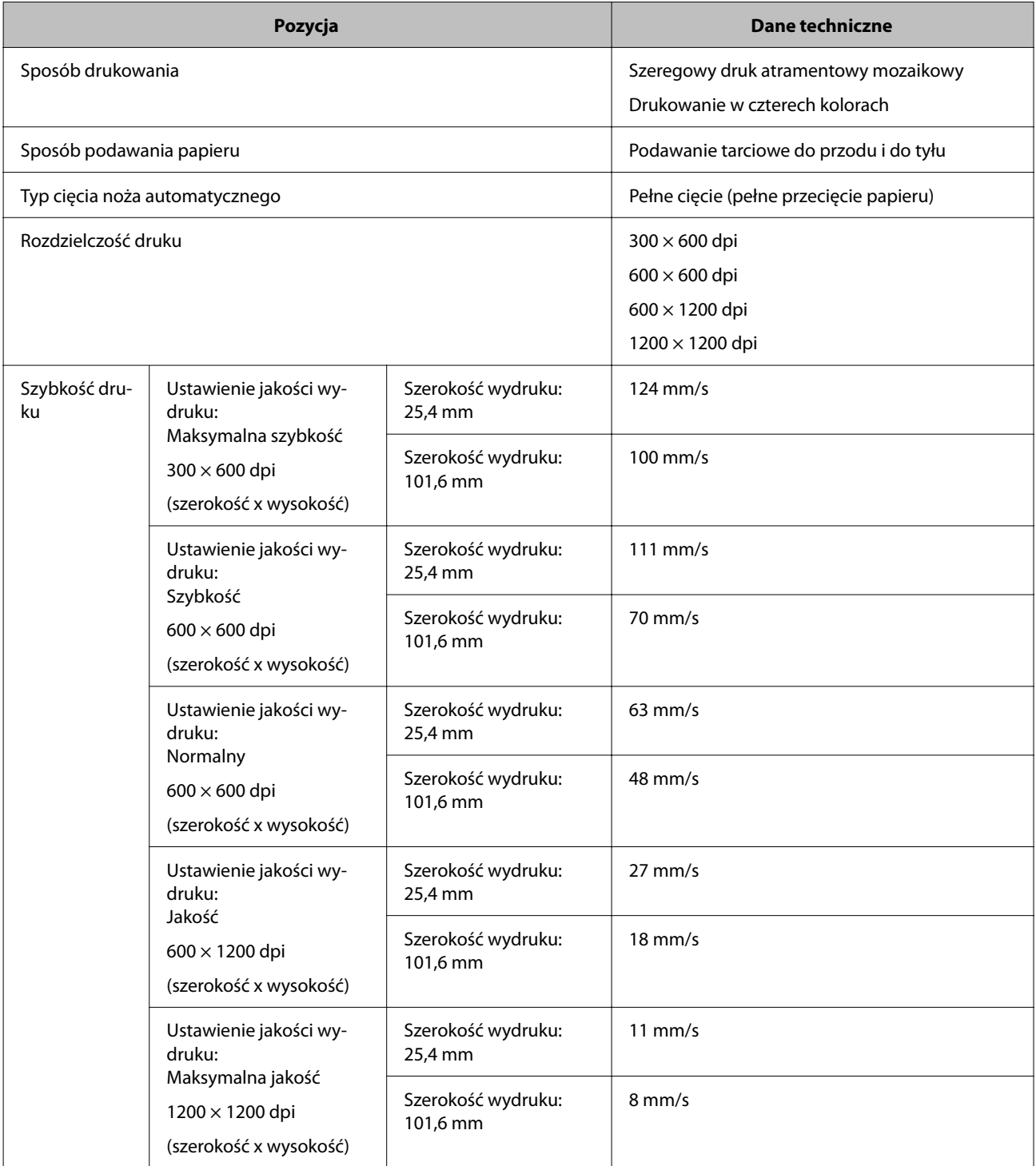

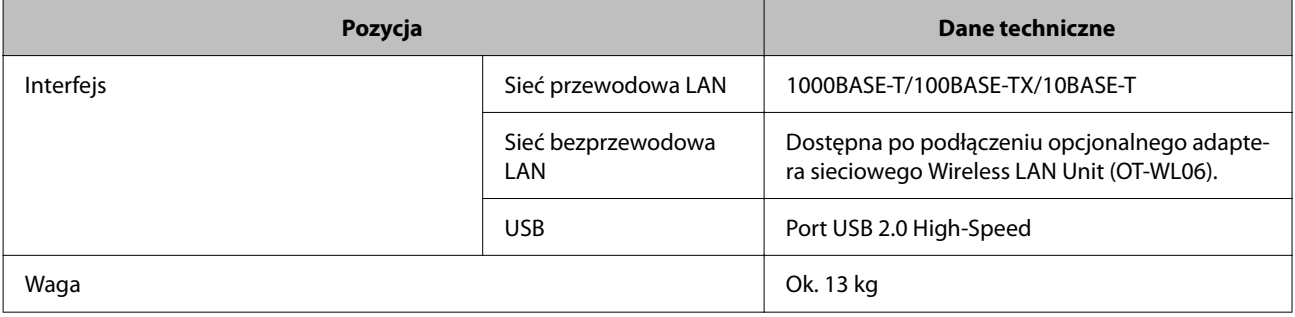

## **Parametry elektryczne**

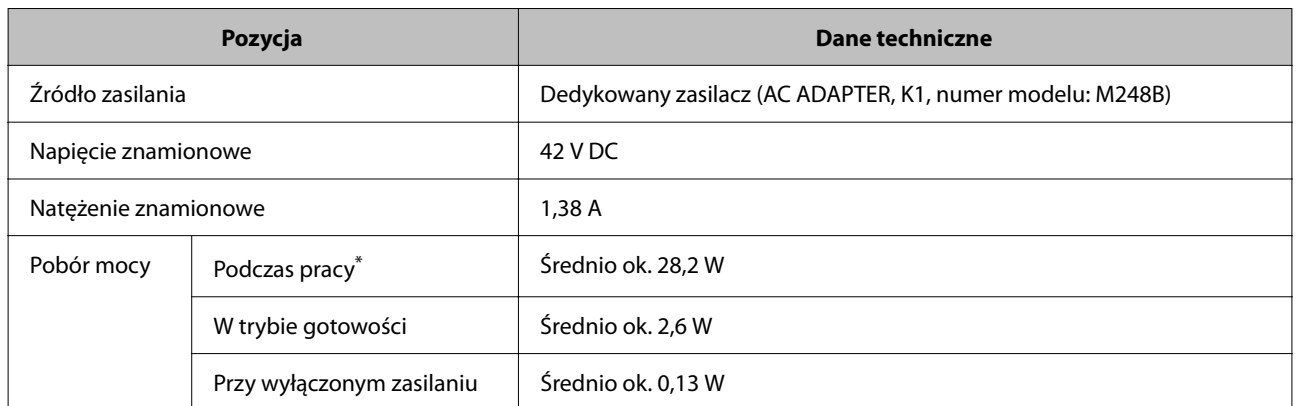

\*Badana według warunków oceny firmy Epson

### **Ogólne wymiary**

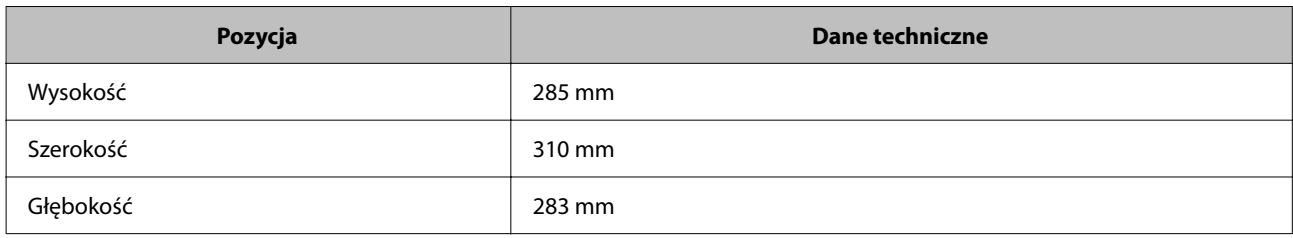

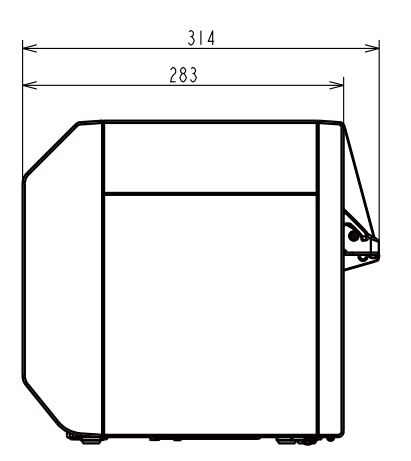

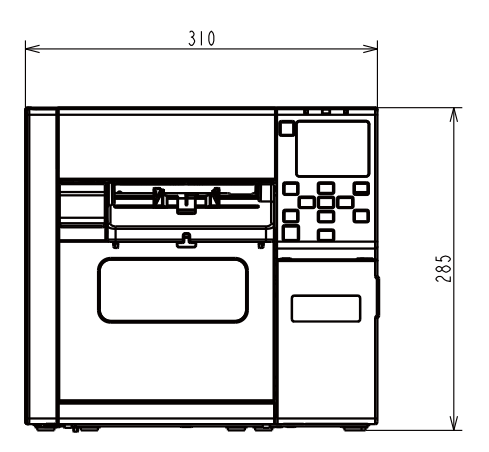

Jednostka: mm

#### **Z kasetą na papier OT-PT40**

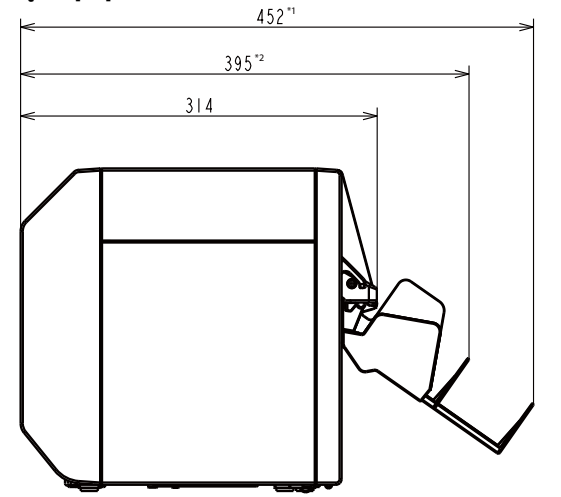

 $310$ mm 285

#### Jednostka: mm

\*1: wysunięta kaseta na papier

\*2: schowana kaseta na papier

## **Warunki środowiskowe**

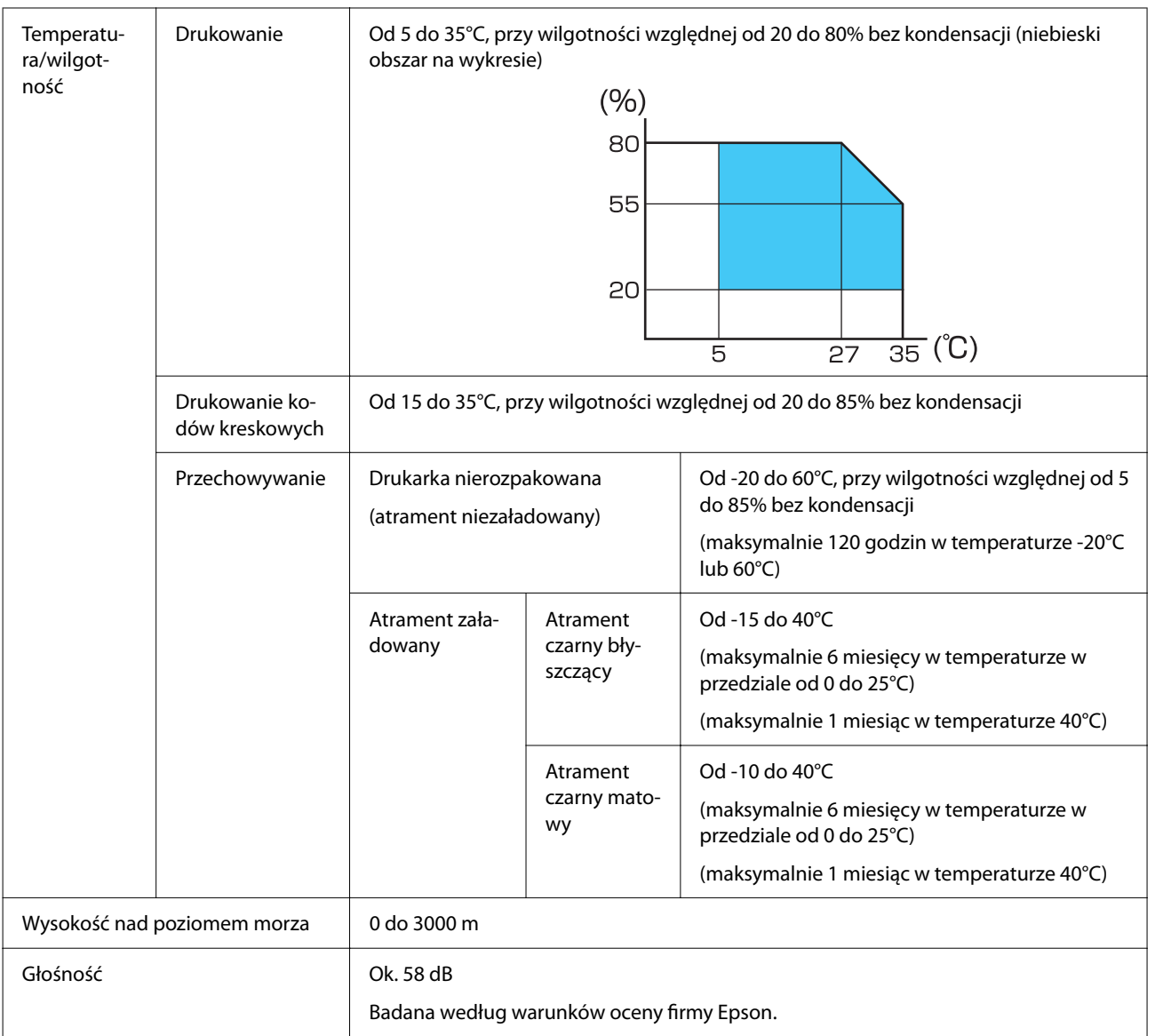

#### **Dane techniczne**

## **Parametry papieru**

Ta drukarka może korzystać z następujących rodzajów papieru.

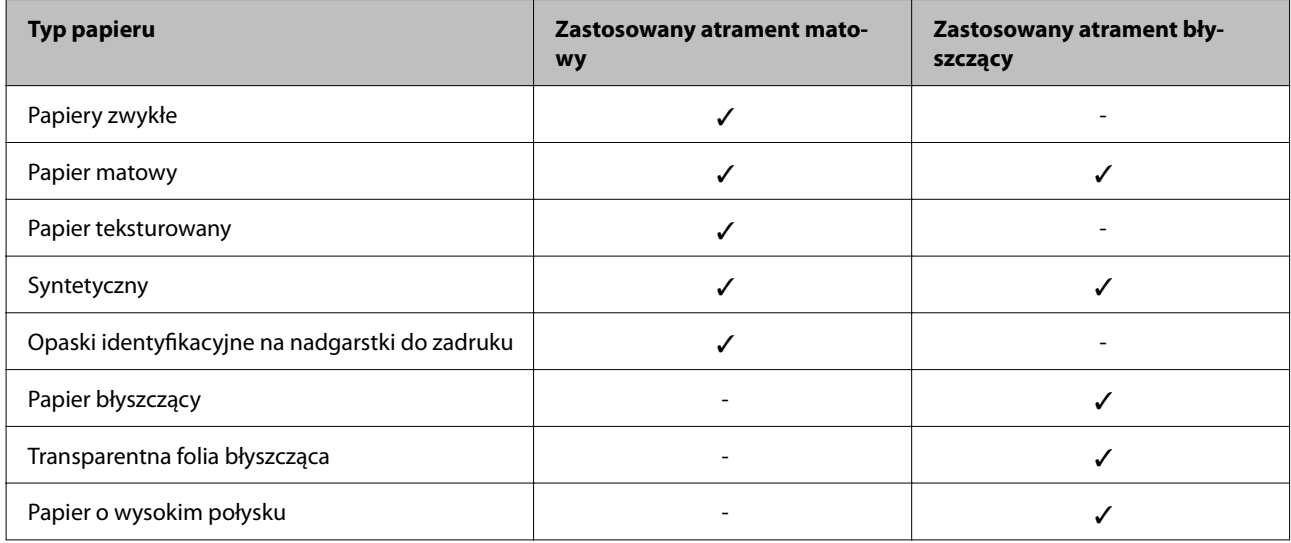

## <span id="page-83-0"></span>**Wkład z atramentem**

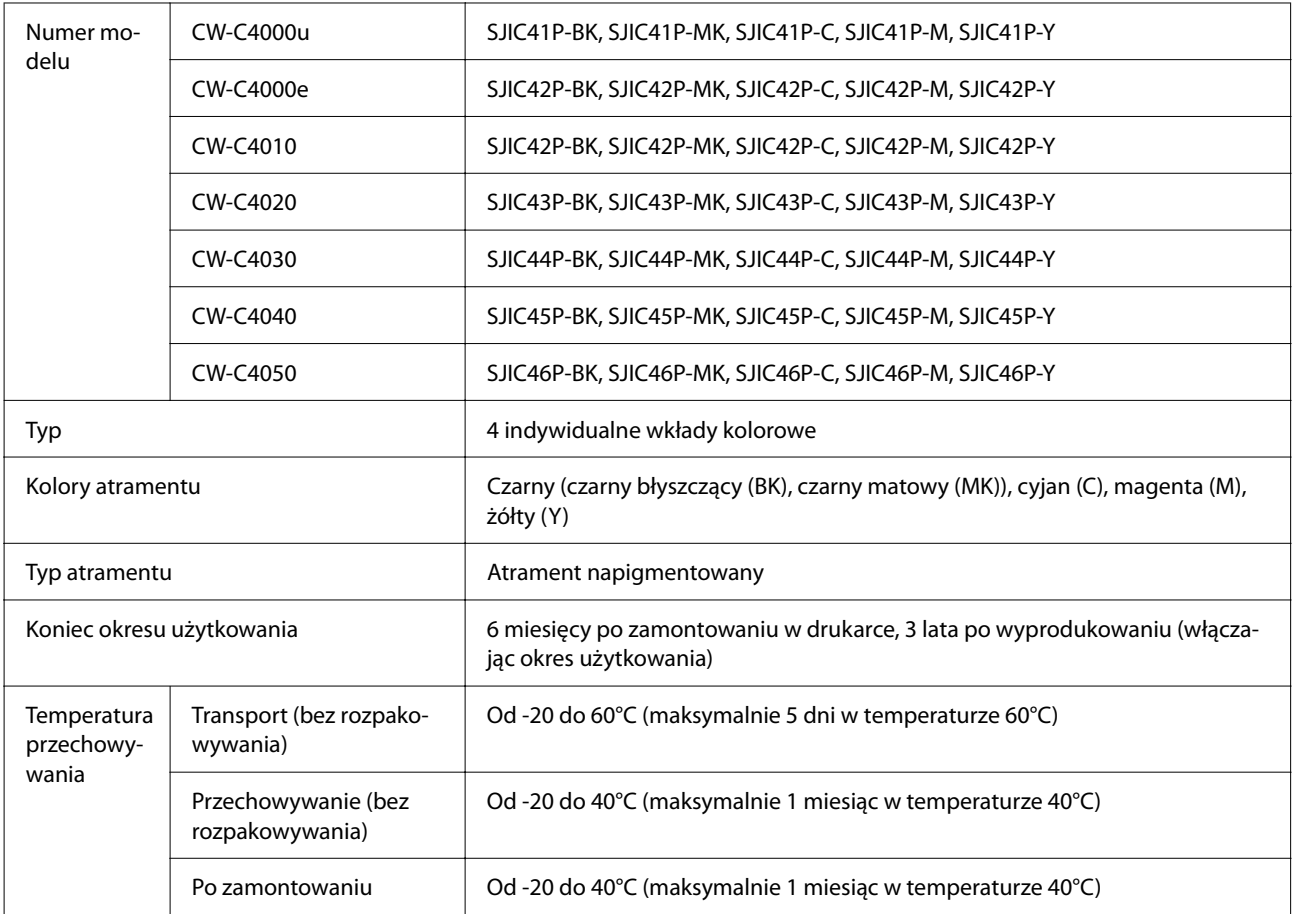

# **Zbiornik na zużyty atrament**

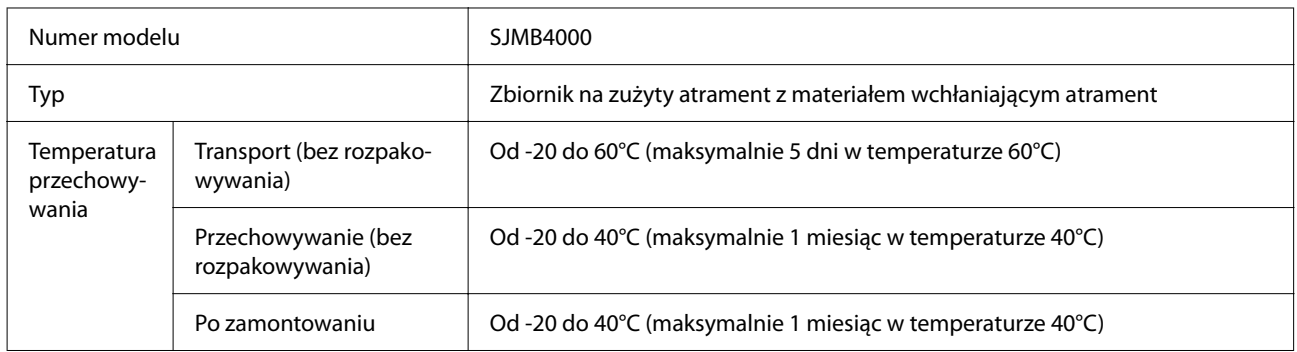

# **Materiały eksploatacyjne i opcje**

Dla tego produktu dostępne są różne materiały eksploatacyjne i opcje. Można je zakupić u przedstawicieli handlowych.

Szczegółowe informacje dostępne są pod łączem URL, znajdującym się poniżej.

[<https://www.epson-biz.com/](https://www.epson-biz.com/)>

### **Wkład z atramentem**

Urządzenie wykorzystuje cztery wkłady kolorowe. Czarny atrament jest dostępny w dwóch opcjach: czarny błyszczący i czarny matowy\* .

Aby dowiedzieć się, jakich wkładów można używać z tą drukarką, patrz ["Wkład z atramentem" na stronie 84.](#page-83-0)

\* W niektórych modelach drukarek użycie atramentu czarnego matowego jest niemożliwe.

#### **Zalecamy oryginalne wkłady z atramentem**

- ❏ Aby zapewnić najlepsze działanie drukarki, zalecane jest korzystanie z oryginalnych wkładów z atramentem firmy Epson. Korzystanie z wkładów nieoryginalnych może źle wpłynąć na działanie drukarki i jakość wydruku. Może to też uniemożliwić osiągnięcie pełnej wydajności drukarki. Firma Epson nie może zagwarantować jakości i niezawodności nieoryginalnych produktów dla urządzeń Epson. Naprawa wszelkich uszkodzeń lub awarii tego produktu, wynikających ze stosowania nieoryginalnych produktów dla urządzeń firmy Epson, nie będzie objęta gwarancją (nawet jeśli okres gwarancji jeszcze nie upłynął).
- ❏ Regulacja kolorów produktu jest oparta na stosowaniu oryginalnych wkładów z atramentem firmy Epson. Stosowanie nieoryginalnych wkładów może powodować pogorszenie jakości wydruków. Firma Epson zaleca stosowanie oryginalnych wkładów z atramentem Epson.

#### **Utylizacja wkładów z atramentem**

Wkłady z atramentem należy poddać utylizacji zgodnie z prawem lub przepisami obowiązującymi w kraju/ obszarze użytkownika.

### **Zbiornik na zużyty atrament**

Zbiornik na zużyty atrament to zbiornik przeznaczony do zbierania resztek atramentu. Zbiornik na zużyty atrament dostępny dla tego produktu to:

Numer modelu: SJMB4000

#### **Zalecamy korzystanie z oryginalnego zbiornika na zużyty atrament**

Aby zapewnić najlepsze działanie drukarki, należy korzystać z oryginalnego zbiornika na zużyty atrament firmy Epson. Korzystanie z nieoryginalnego zbiornika na zużyty atrament może źle wpłynąć na działanie drukarki i jakość wydruku. Może to też uniemożliwić osiągnięcie pełnej wydajności drukarki. Naprawa wszelkich uszkodzeń lub awarii tego produktu, wynikających ze stosowania nieoryginalnych produktów dla urządzeń firmy Epson, nie będzie objęta gwarancją (nawet jeśli okres gwarancji jeszcze nie upłynął). Firma Epson nie może zagwarantować jakości i niezawodności nieoryginalnych produktów dla urządzeń Epson.

### **Utylizacja zbiornika na zużyty atrament**

Zbiornik na zużyty atrament należy poddać utylizacji zgodnie z prawem lub przepisami obowiązującymi w kraju/ obszarze użytkownika.

### **OT-PT40**

OT-PT40 to kaseta na papier, która umożliwia tymczasowe zbieranie wydrukowanych etykiet.

OT-PT40 obsługuje papier w następujących rozmiarach.

Maksymalny rozmiar papieru: 105 x 148 mm (szerokość x długość)

Minimalny rozmiar papieru: 76 x 54 mm (szerokość x długość)

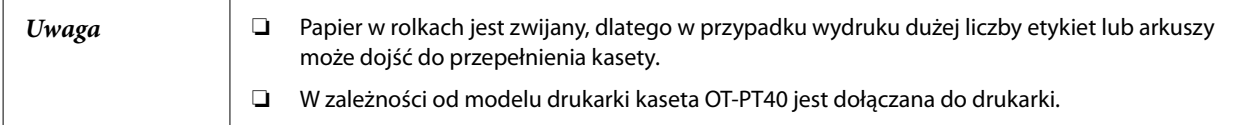

Zamontuj kasetę, wykonując poniższe kroki.

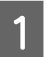

Zamontuj kasetę, zawieszając ją na zaczepach znajdujących się pod prowadnicami wysuwania papieru.

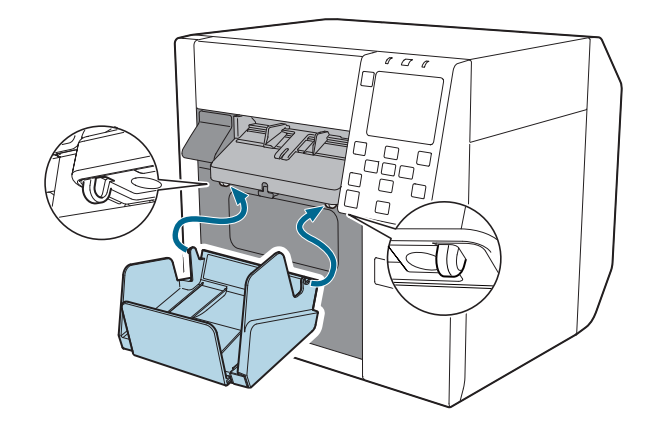

Pociągnij dźwignię znajdującą się w prawym dolnym rogu kasety OT-PT40, aby zwolnić blokadę.

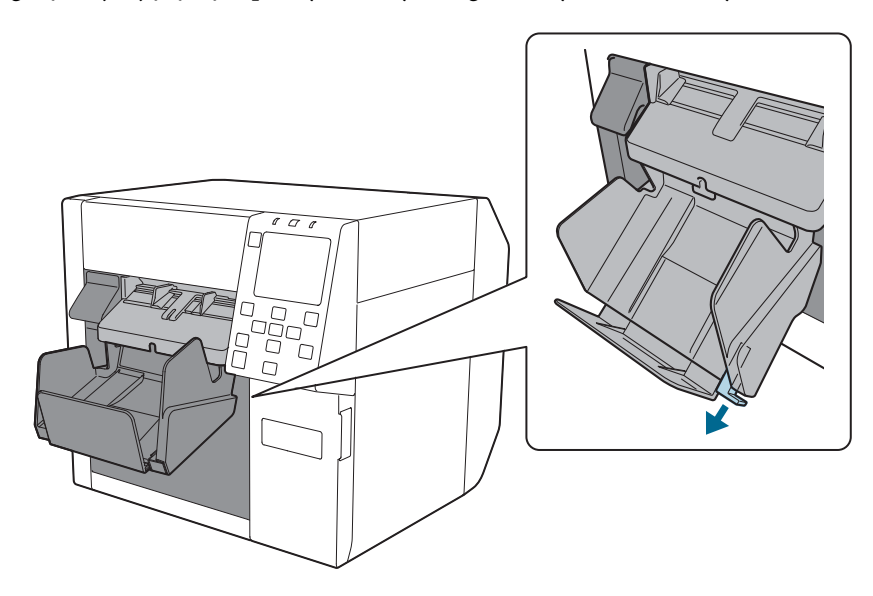

C Wysuń kasetę tak, by wskaźnik długości papieru odpowiadał długości używanego papieru.

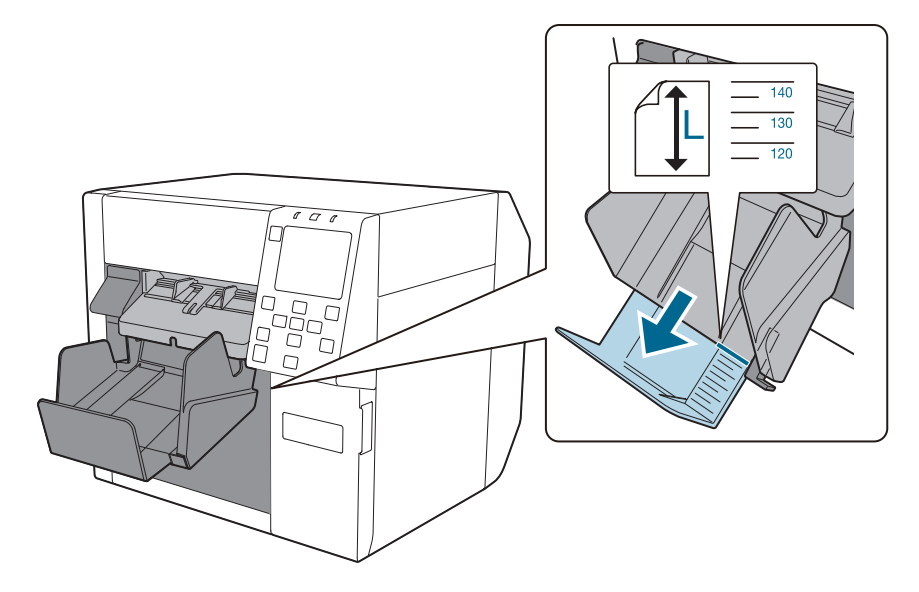

D Popchnij dźwignię znajdującą się w prawym dolnym rogu kasety OT-PT40, aby zablokować kasetę.

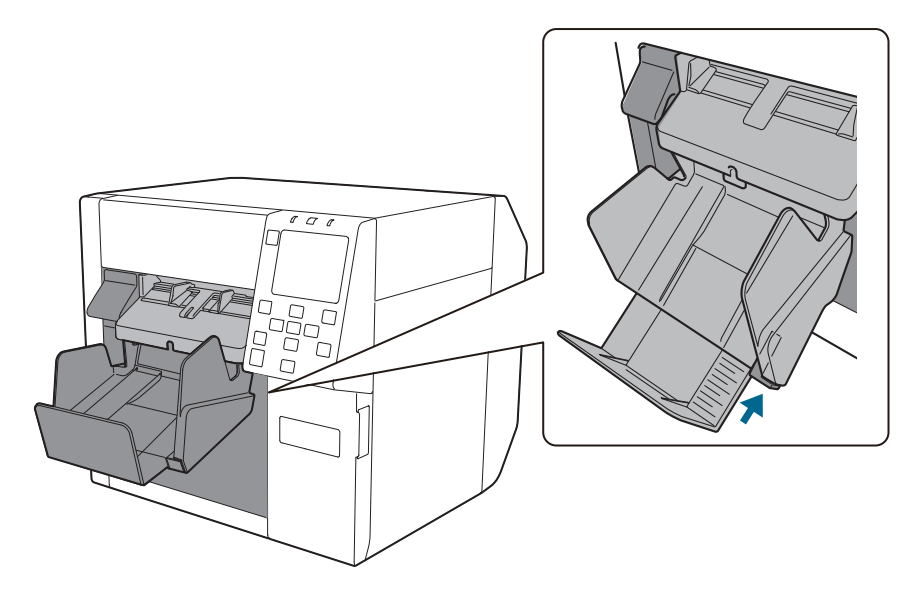

### **OT-WA34**

OT-WA34 to akcesorium, które umożliwia drukowanie na opaskach. Aby drukować na opaskach, zamontuj to akcesorium w swojej drukarce.

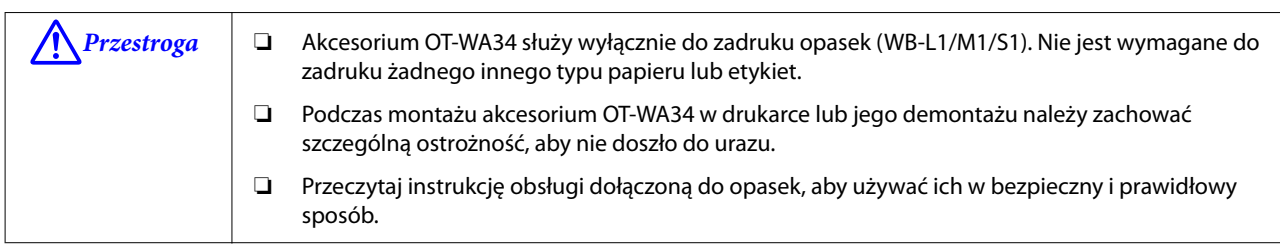

### **Montaż akcesorium OT-WA34**

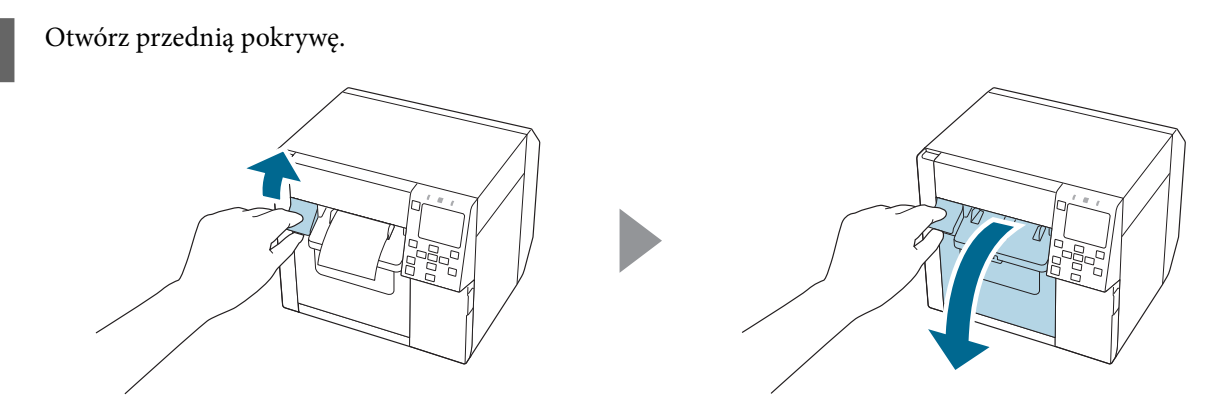

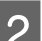

B Wyjmij papier w rolkach lub rdzeń rolki z drukarki.

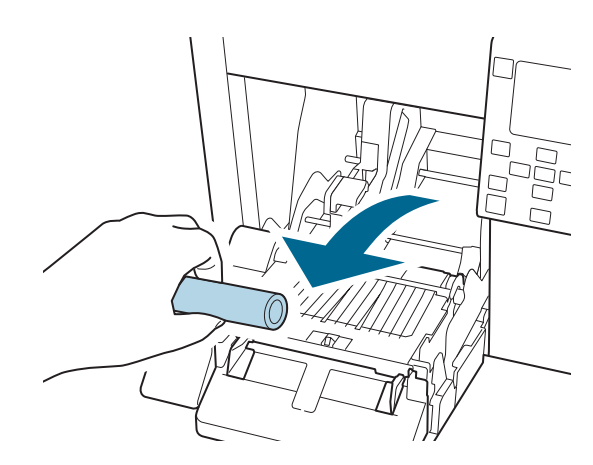

Zamontuj akcesorium OT-WA34, wkładając je w rowki znajdujące się w przedniej pokrywie.

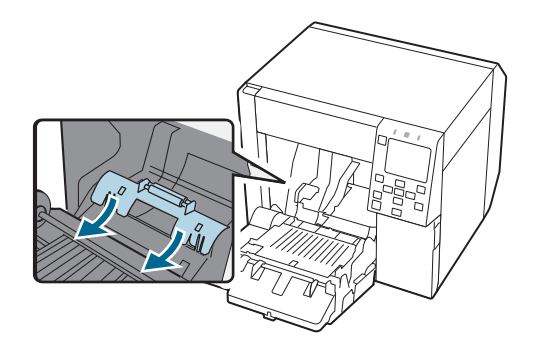

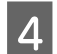

Zamknij przednią pokrywę.

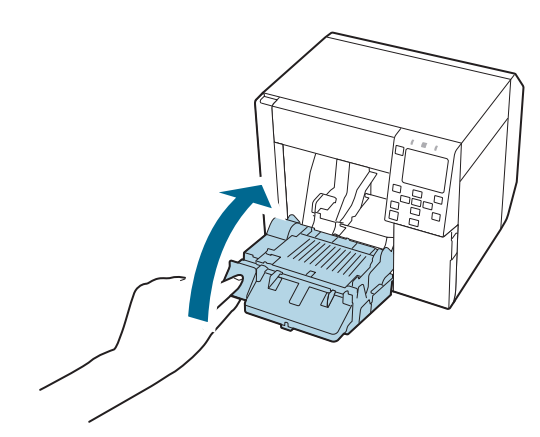

### **Demontaż akcesorium OT-WA34**

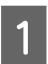

**A Otwórz przednią pokrywę.** 

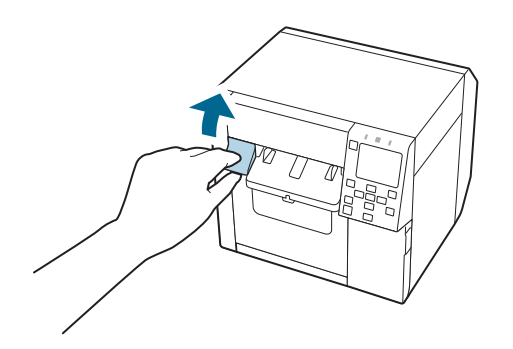

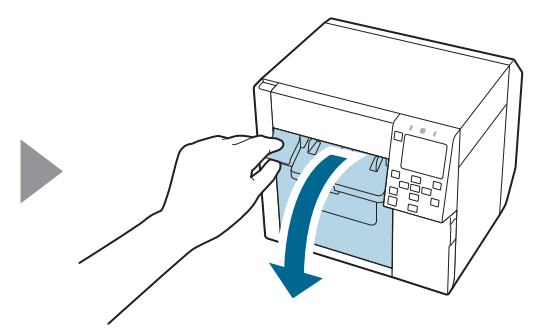

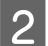

**B** Wyjmij akcesorium OT-WA34.

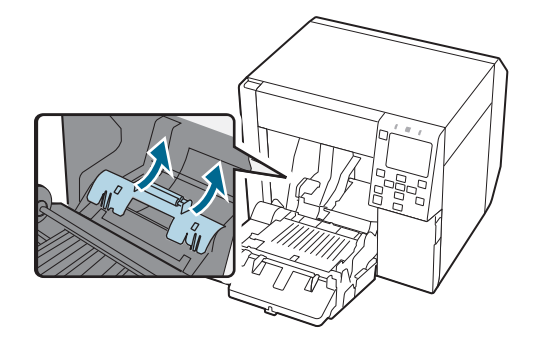

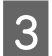

**3** Zamknij przednią pokrywę.

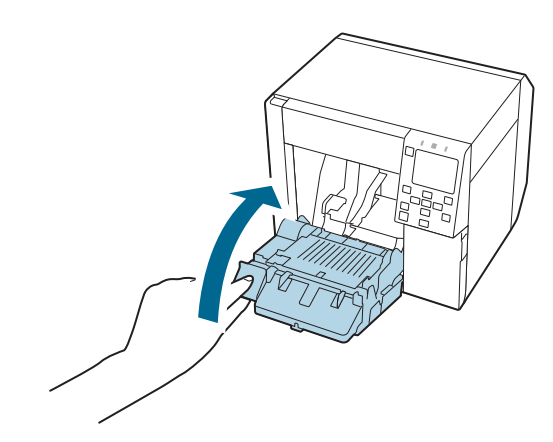

## **Ograniczenia użytkowania**

Wykorzystywanie tego produktu do zastosowań wymagających wysokiej niezawodności/wysokiego poziomu bezpieczeństwa, takich jak urządzenia transportowe związane z lotnictwem, koleją, żeglugą, motoryzacją itp., urządzenia pomagające zapobiegać katastrofom, różne urządzenia służące zapewnieniu bezpieczeństwa itp., urządzenia czynne/precyzyjne itp., powinno być zatwierdzone dopiero po rozważeniu zastosowania mechanizmów zabezpieczających i nadmiarowych w projekcie, tak by zapewnić bezpieczeństwo i pełną niezawodność systemu. Jako że ten produkt nie jest przeznaczony do zastosowań wymagających nadzwyczajnie wysokiego poziomu niezawodności/bezpieczeństwa, np. w sprzęcie aeronautycznym, podstawowym sprzęcie komunikacyjnym, sprzęcie używanym do kontroli energii jądrowej bądź sprzęcie medycznym powiązanym z bezpośrednią opieką medyczną itp., należy samodzielnie ocenić przydatność tego produktu po dokonaniu pełnej analizy.

### **Uwagi**

- (1) Wszystkie prawa zastrzeżone. Żadna z części niniejszej publikacji nie może być odtwarzana, przechowywana w systemach wyszukiwania lub przesyłania w jakiejkolwiek formie i za pomocą jakichkolwiek środków elektronicznych, mechanicznych, fotokopiowania, nagrywania ani innych, bez uprzedniej pisemnej zgody firmy Seiko Epson Corporation.
- (2) Treść niniejszej instrukcji może ulec zmianie bez powiadomienia.
- (3) Niniejsza instrukcja została przygotowana z zachowaniem wszelkich środków ostrożności, jednakże firma Seiko Epson Corporation nie przyjmuje odpowiedzialności za ewentualne błędy lub przeoczenia.
- (4) Firma nie przyjmuje też żadnej odpowiedzialności za szkody wynikające z korzystania z informacji zawartych w niniejszej instrukcji.
- (5) Firma Seiko Epson Corporation lub jej podmioty zależne nie są odpowiedzialne wobec kupującego ten produkt lub wobec osób trzecich za szkody, straty, koszty lub wydatki poniesione przez kupującego lub osoby trzecie wskutek: wypadku, nadużycia lub błędnego użycia niniejszego produktu lub nieupoważnionych modyfikacji, napraw, zmian tego produktu lub (wyłączając USA) niezastosowania się do instrukcji użycia i konserwacji tego produktu firmy Seiko Epson Corporation.
- (6) Firma Seiko Epson Corporation nie jest odpowiedzialna za szkody lub problemy wynikające z korzystania z jakichkolwiek produktów opcjonalnych lub materiałów eksploatacyjnych innych niż oznaczone jako Genuine Epson Products (Oryginalne produkty firmy Epson) lub Epson Approved Products (Produkty zatwierdzone przez firmę Epson) przez firmę Seiko Epson Corporation.

### **Znaki towarowe**

EPSON jest zastrzeżonym znakiem towarowym firmy Seiko Epson Corporation. Exceed Your Vision jest znakiem towarowym lub zastrzeżonym znakiem towarowym firmy Seiko Epson Corporation.

Microsoft® i Windows® są zastrzeżonymi znakami towarowymi firmy Microsoft Corporation w USA i/lub w innych państwach.

Wszystkie pozostałe znaki towarowe należą do odpowiednich właścicieli i zostały użyte tylko do identyfikacji.

©Seiko Epson Corporation 2021–2022.